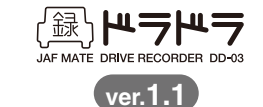

## **ドライブレコーダー ドラドラ DD-03**

# **取扱説明書**

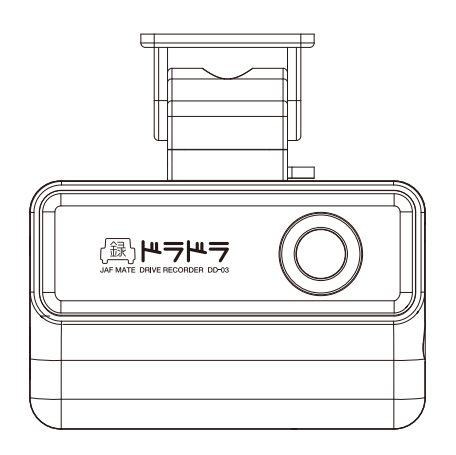

故障に関するお問い合わせの前に、本取扱説明書をご覧ください。 **〈 故障に関するお問い合わせ 〉 ▶53ページ「故障かなと思ったら」** また、ホームページにも、情報を掲載しています。あわせてご覧ください。

**ドラドラ・サイト http://www.drive-drive.jp/**

**〈 それ以外のお問い合わせ 〉**

■ JAF MATEサポートセンター 20570-088-108 ナビダイヤルがご利用になれない場合は、03-3513-6564 土日祝を除く10時~13時、14時~17時

※「ドラドラ・サイト(http://www.drive-drive.jp/)」には、製品のFAQだけでなく、製品の詳しい情報や ソフトウェアのアップデート情報なども掲載しています。

ドライブレコーダー「ドラドラDD-03」 製造/CBC株式会社 東京都中央区月島2-15-13 企画・販売/株式会社JAF MATE社 東京都港区虎ノ門3-25-2 BS虎ノ門ビル4F Made in Korea

ドラドラ DD-03をお買い上げいただき、まことにありがとうございます。 本製品を正しく使用していただくために、事前にこの取扱説明書をお読みください。 ユーザーの安全と製品の機能を説明している「安全に関する注意」は、 特に注意してお読みください。この取扱説明書と保証書は、大切に保管してください。

※取扱説明書に記載されている画面表示ならびに写真は、実際の製品と異なる場合があります。 ※本取扱説明書の内容は、予告なしに変更される場合があります。 ※最新の取扱説明書は、ドラドラ・サイト(http://www.drive-drive.jp/)でダウンロードいただけます。 ※本取扱説明書の内容は、ホワイトモデル/ブラックモデル共通です。

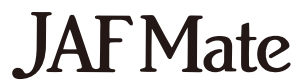

ドラドラDD-03は、車のフロントガラスに取り付けて使用します。万が一の事故の際、衝 撃を検知して事故の状況を記録するほか、下記のような機能を備えたオリジナリティあ ふれるドライブレコーダーです。

#### **1. 2.4インチカラー液晶画面を採用**

PCがなくても、その場で動画のプレビューや、各種設定が可能です。

#### **2. 好感度なタッチセンサー式のボタン**

軽いタッチで操作が可能。しかも、液晶画面を見ながら直感的に操作できます。

#### **3. カメラモード機能搭載**

車からの取り外し、取り付けがワンタッチ。内蔵バッテリーで写真やビデオの撮影・閲 覧ができ、必要に応じて手持ちのデジタルカメラとしても使用できます。

#### **4. コンパクトでスタイリッシュなデザイン**

あらゆる車種にマッチするコンパクトでスタイリッシュなデザインを採用しました。

# **ドラドラ DD-03 の特徴 インタントリック Contents** 目次

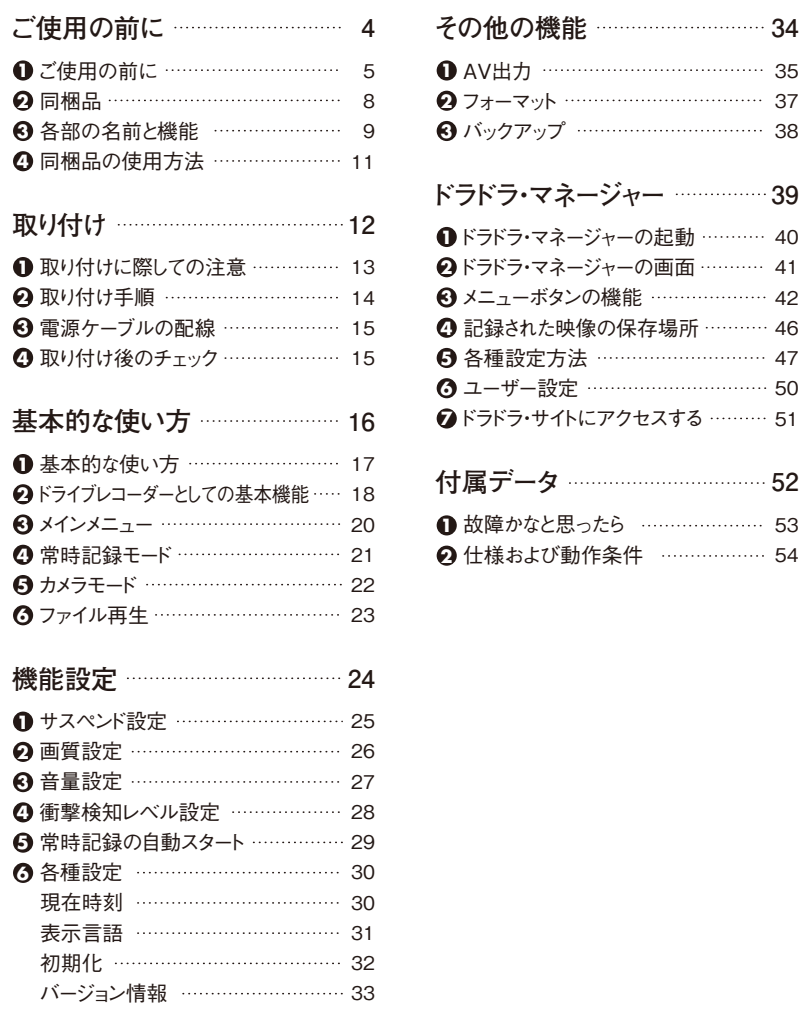

54

# JAF MATE DRIVE RECORDER DD-03

# **ご使用の前に**

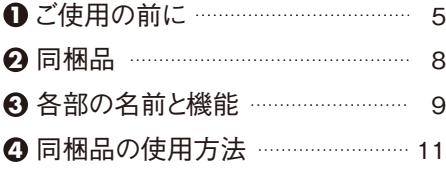

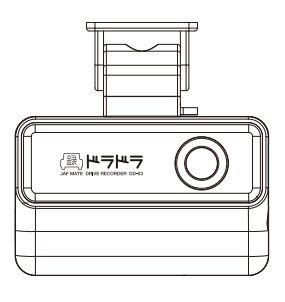

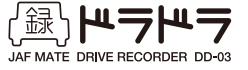

 $4 =$ 

 $\overline{\phantom{1}}$  3

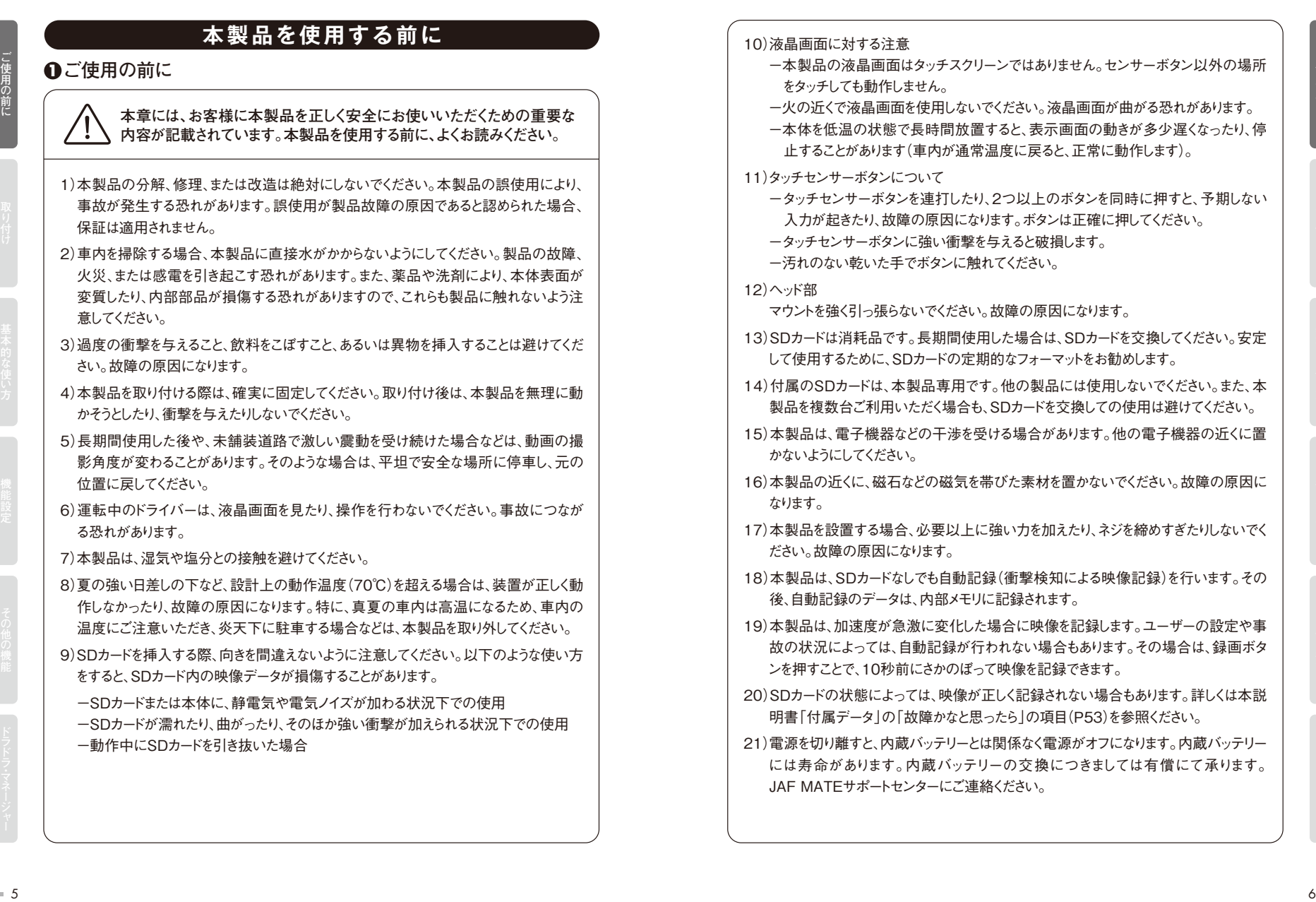

この前には、その他の機能に関している。<br>その他の機能には、その他の機能には、その他の機能には、その他の機能には、その他の機能には、その他の機能には、その他の機能には、その他の機能には、その他の機能には、その他の機能には、その他の機能には、その他の機能には、その他の機能には<br>その他の機能には、その他の機能には、その他の機能には、その他の機能には、その他の機能には、その他の機能には、その他の機能には、その他の機能には、その他の機能には、その

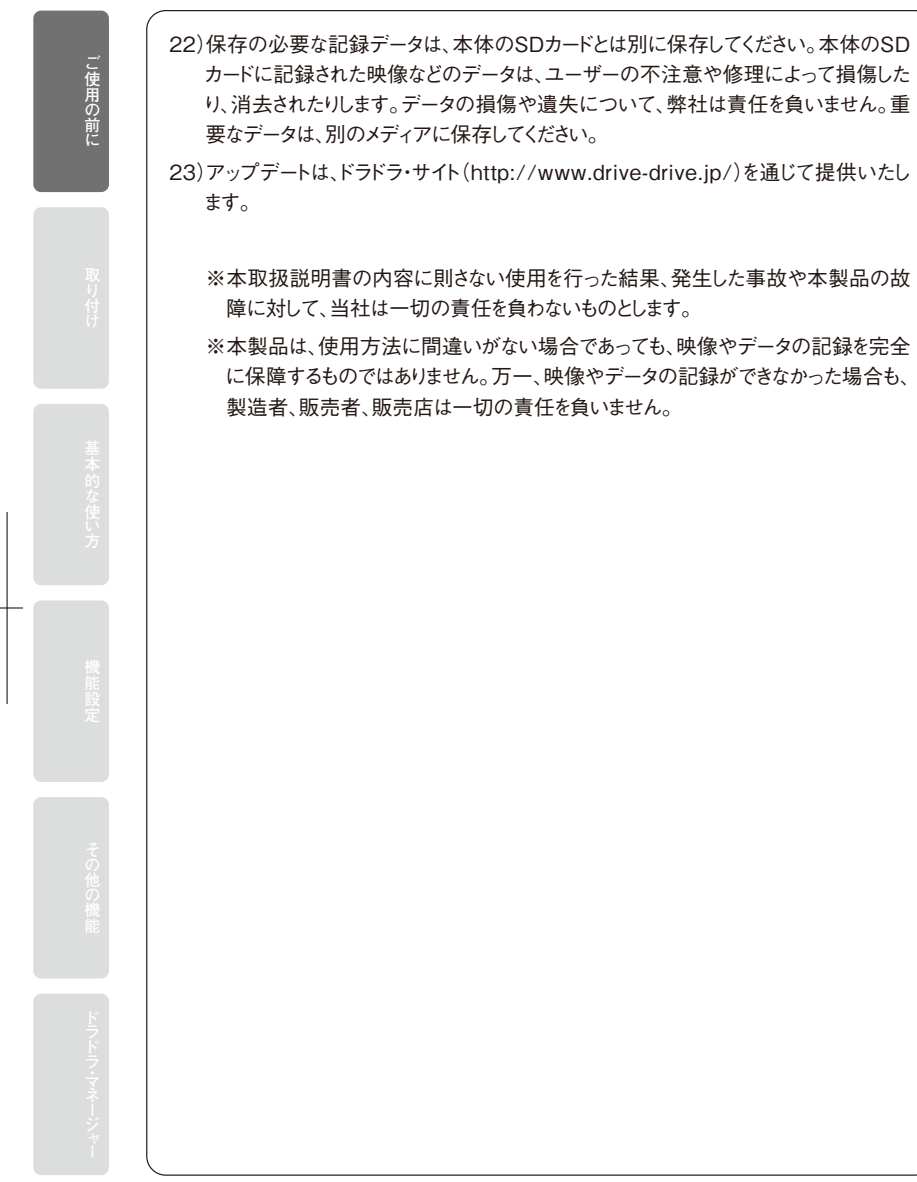

## **2 同梱品**

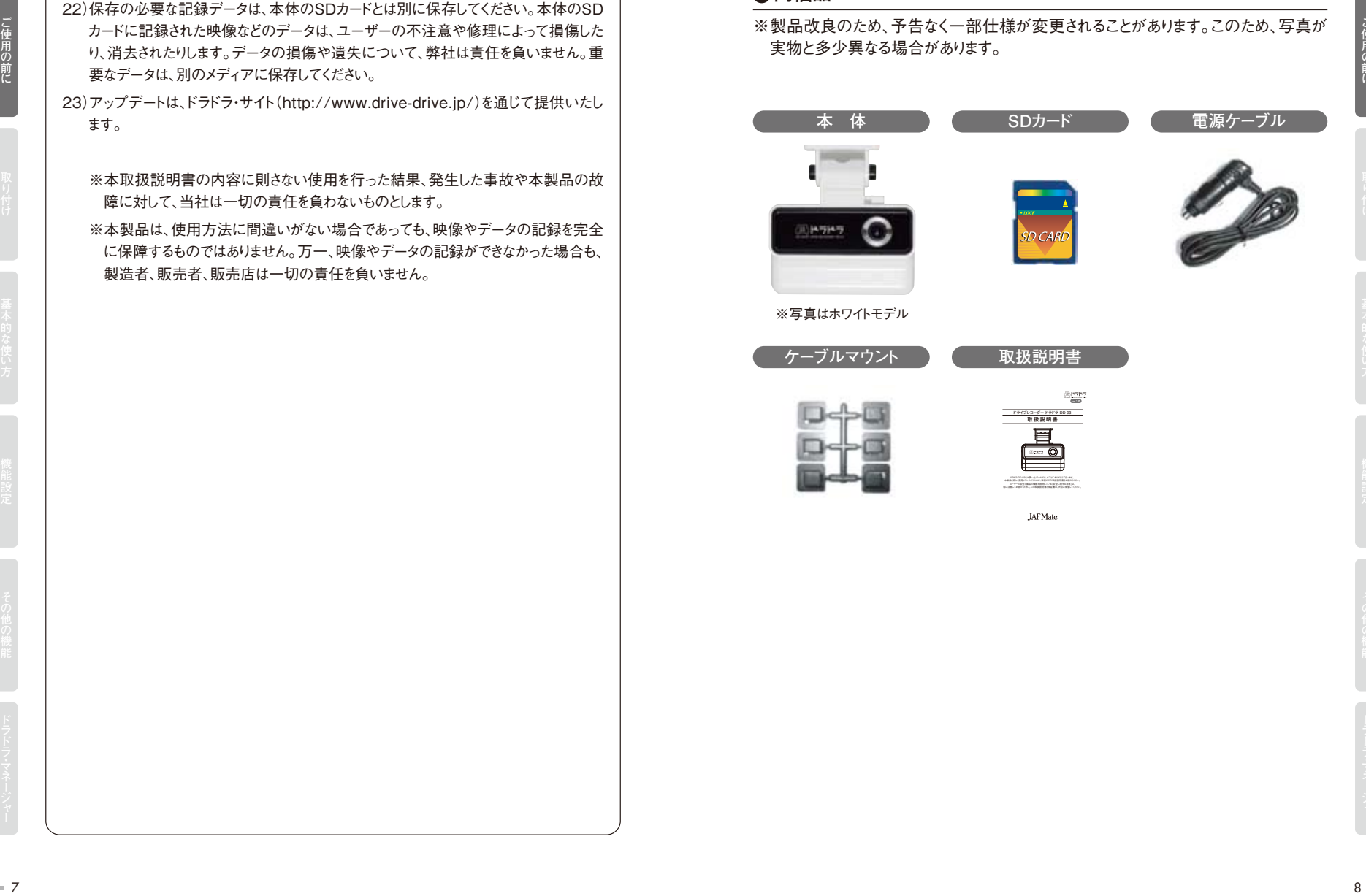

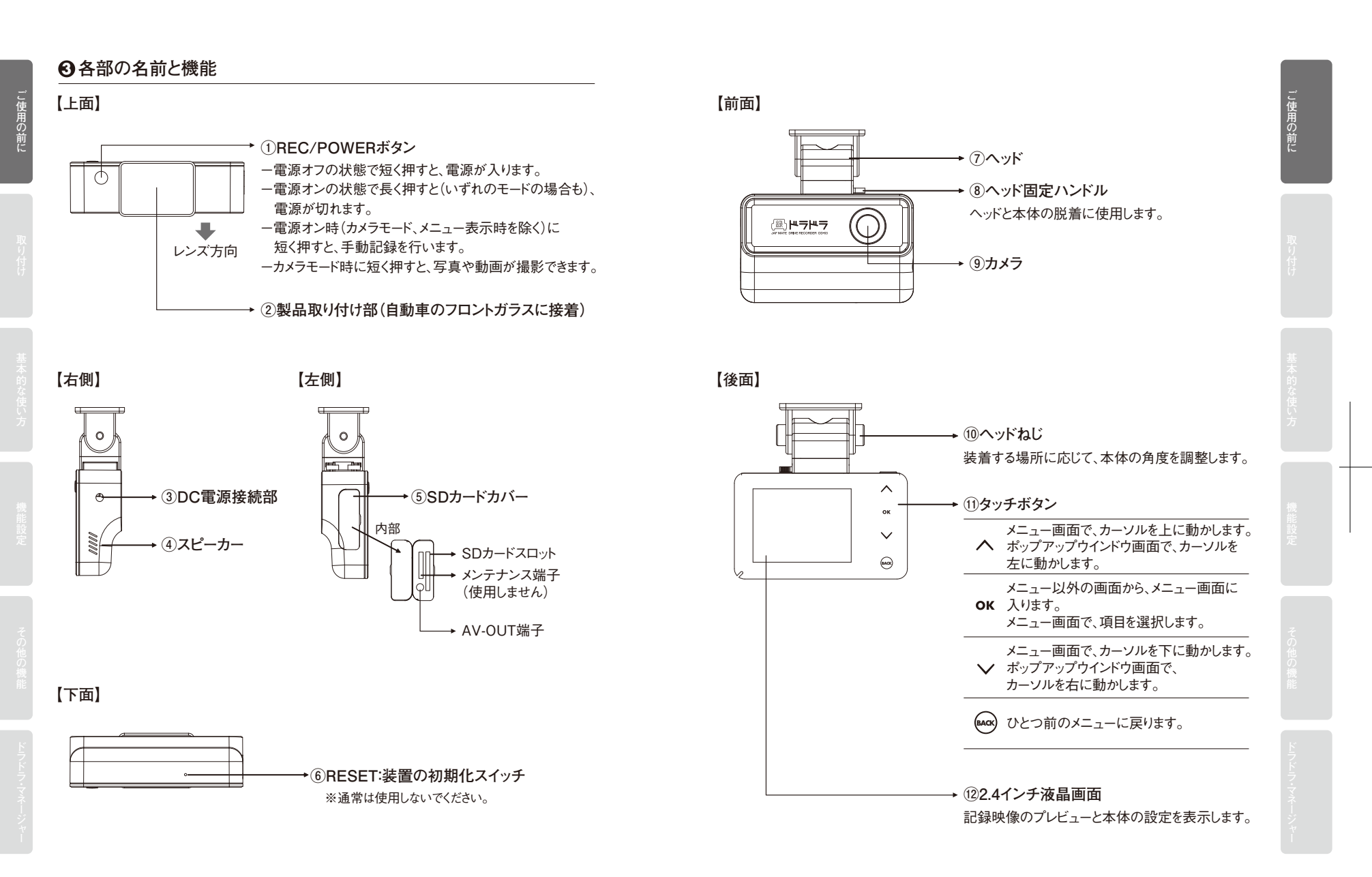

9 10

#### **4 同梱品の使用方法**

**1)電源ケーブルの使用方法** 自動車から電力を供給する場合に使用します。

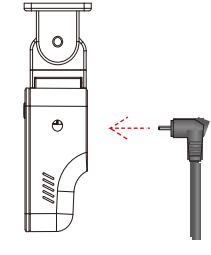

#### **2)ヘッドの接続方法**

①ヘッドのハンドルを押して、装置上面の溝にスライドさせます。「カチッ」という音がする まで、確実に押し込んでください。

②コインなどを使用して、ヘッドねじを締めてください。ヘッドは、前後左右に角度調整で きます。

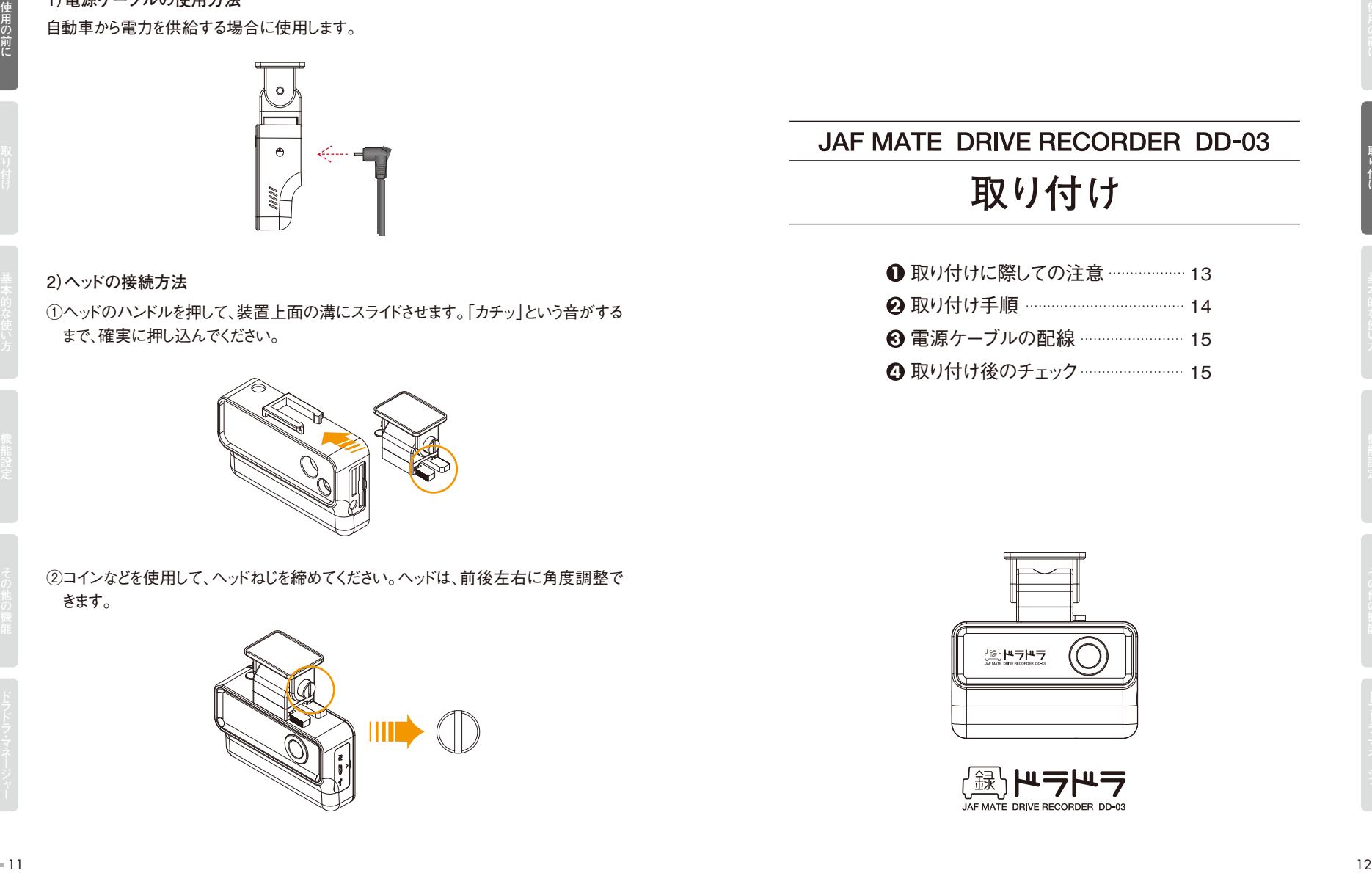

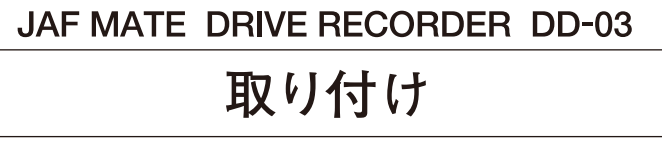

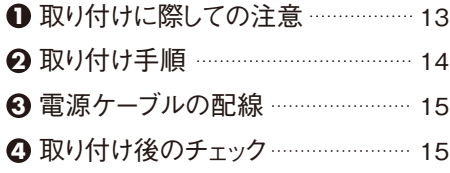

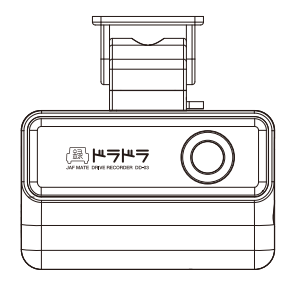

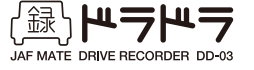

## **取り付け**

**取り付けに際しての注意**

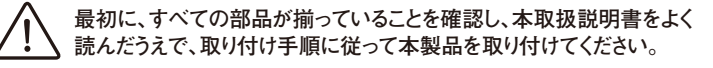

- 1.本製品を取り付ける場合は、車を水平な場所に止めてください。
- 2.本製品の取り付け位置は、運転者の視界を妨げない場所を選んでください。
- 3.本体を取り付ける際、ルームミラーの動きを邪魔しない場所を選んでください。
- 4.本製品を取り付ける前に、フロントガラスの取り付け部を、乾いた布などできれいに掃除 してください。
- 5.本製品を取り付ける場合は、車内の他の安全装置に影響を与えないように注意してく ださい。
- 6.本製品のレンズの前方に物やステッカーなどがあると、カメラの視野が妨げられ、動画が 正しく撮影されません。本製品の前方の視界を常に確保してください。
- 7.本製品の周囲に他の物が配置されていると、フロントガラスに映り込む恐れがあります。 本製品の周囲には、物を配置しないでください。
- 8.本製品の取り付けが難しくなるため、湿度の高い日の取り付けは避けてください。
- 9.一度取り付けた装置を取り外すと、テープの粘着力が著しく低下します。取り付ける前 に、慎重に取り付け場所を確認してください。

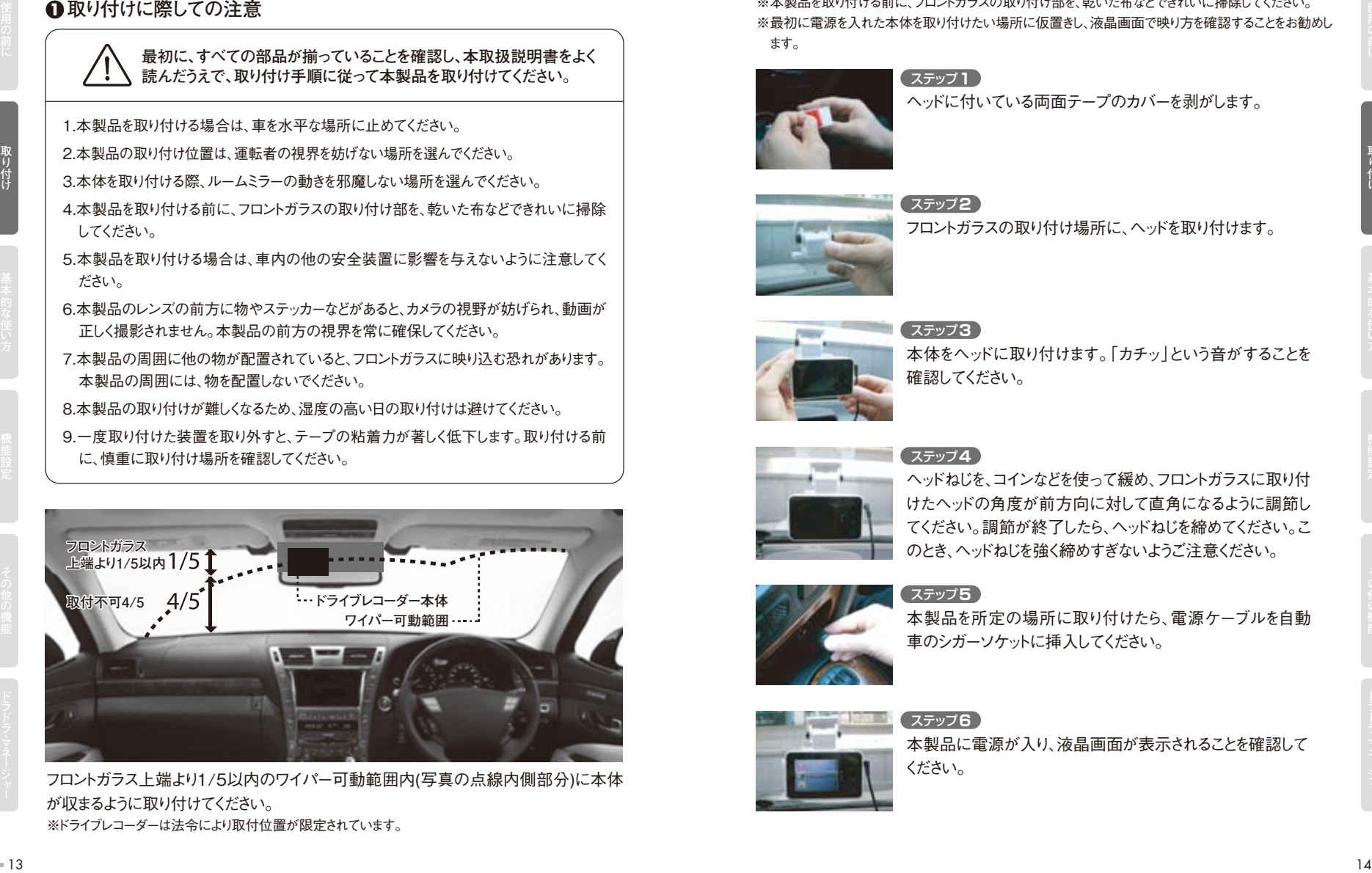

フロントガラス上端より1/5以内のワイパー可動範囲内(写真の点線内側部分)に本体 が収まるように取り付けてください。 ※ドライブレコーダーは法令により取付位置が限定されています。

#### **2 取り付け手順**

**<sup>1</sup>** ※本製品を取り付ける前に、フロントガラスの取り付け部を、乾いた布などできれいに掃除してください。 ※最初に雷源を入れた本体を取り付けたい場所に仮置きし、液晶画面で映り方を確認することをお勧めし ます。

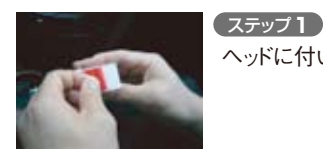

ヘッドに付いている両面テープのカバーを剥がします。

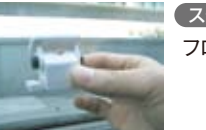

#### ステップ**2**

フロントガラスの取り付け場所に、ヘッドを取り付けます。

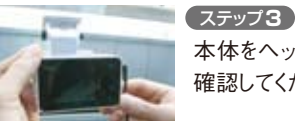

本体をヘッドに取り付けます。「カチッ」という音がすることを 確認してください。

#### ステップ**4**

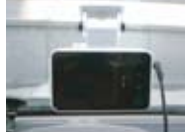

ヘッドねじを、コインなどを使って緩め、フロントガラスに取り付 けたヘッドの角度が前方向に対して直角になるように調節し てください。調節が終了したら、ヘッドねじを締めてください。こ のとき、ヘッドねじを強く締めすぎないようご注意ください。

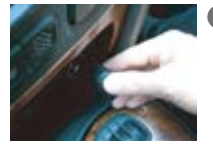

# ステップ**5**

本製品を所定の場所に取り付けたら、電源ケーブルを自動 車のシガーソケットに挿入してください。

#### ステップ**6**

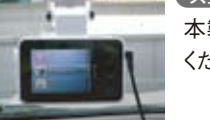

本製品に電源が入り、液晶画面が表示されることを確認して ください。

#### **電源ケーブルの配線 3**

本製品は、電源ケーブルをシガーソケットに接続して電力の供給を受けています。電源 ケーブルを配線する際、視界を妨げないように、同梱されているケーブルマウントを使用し てください。ケーブルマウントの取り付け位置に決まりはありません。ご利用の環境に合わ せて、ケーブルマウントを取り付けてください。

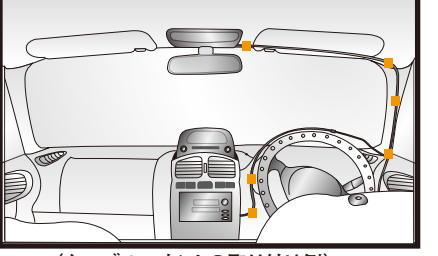

**(ケーブルマウントの取り付け例)**

**■ケーブルマウントの使用方法** 1. ケーブルマウント裏面のカバーを剥がし、任意の場所に固定します。 2. 固定したケーブルマウントに、電源ケーブルを挿入してください。

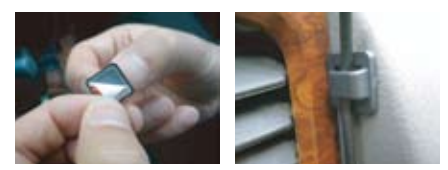

#### **4 取り付け後のチェック**

使用を開始する前に、以下の項目についてご確認いただき、使用に問題がないか確認 してください。

- -フロントガラスに、本体が完全に取り付けられているかチェックしてください。
- -本体が、他の製品に邪魔されていないかチェックしてください。
- -本体を取り付けた後、試し撮りを行い、記録した動画が正しく再生されるかチェックしてくだ さい。
- -ボタン操作の誤りを防ぐために、液晶画面の保護フィルムは必ず剥がしてください。

# **基本的な使い方**

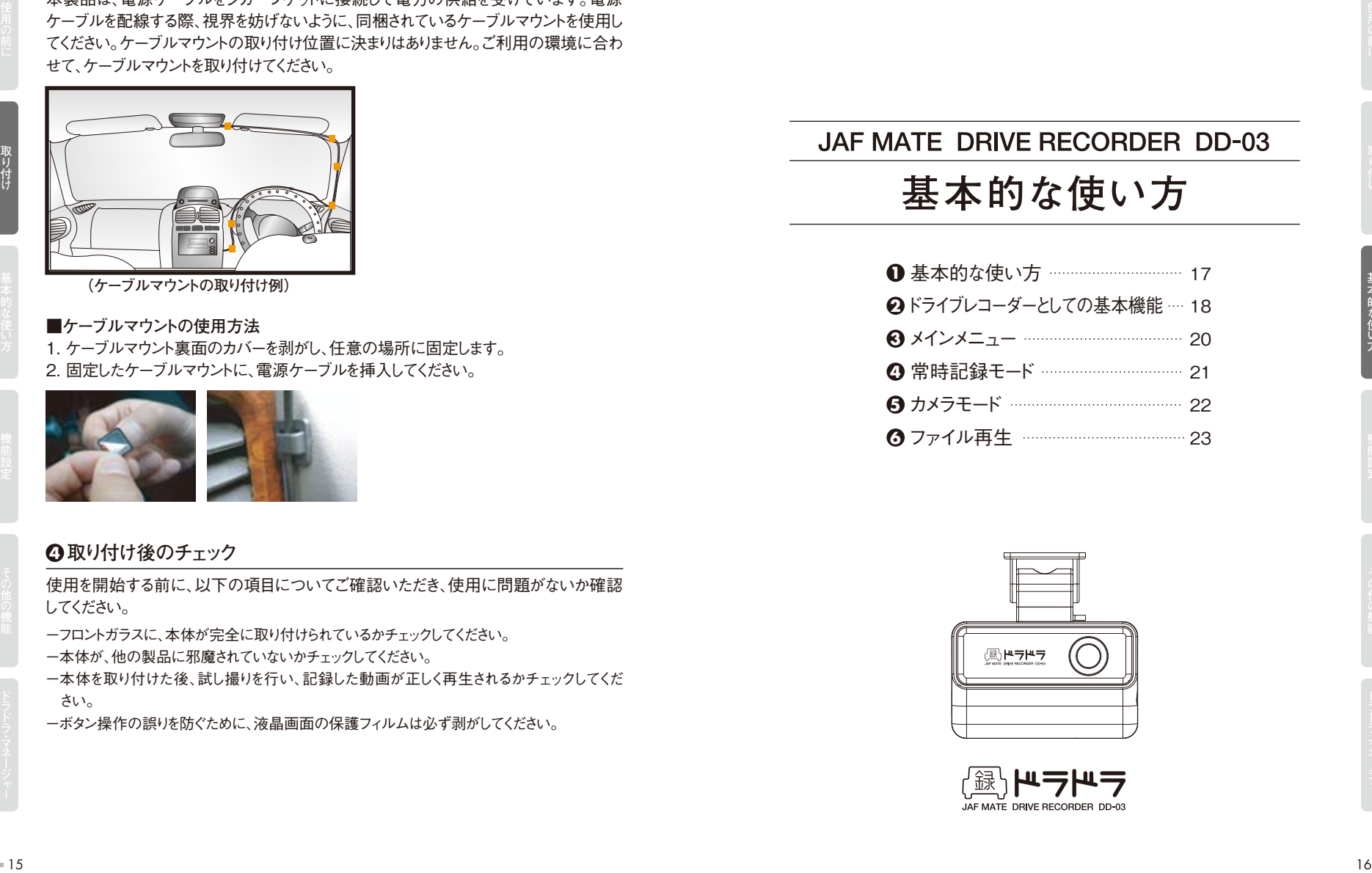

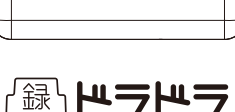

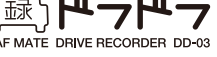

## **基本的な使い方**

**基本的な使い方 1**

**■REC/POWERボタン**

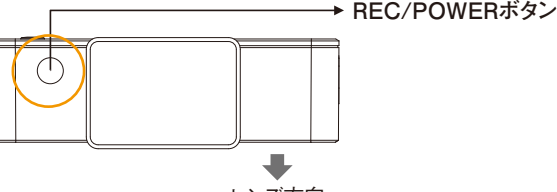

#### レンズ方向

#### **電源のオン/オフ**

#### **●電源オン**

電源ケーブルを接続し、エンジンを始動すると(車両のイグニッションスイッチが入り、電 源ケーブルから給電されると)、本製品の電源が自動的に入ります。

※外国車等の常時給電式のシガーソケットの場合は、電源ケーブルを接続するのと同時に電源が自動 的に入ります。

本製品上部のREC/POWERボタンを短く押しても電源が入ります。

※電源ケーブルからの給電がなく、かつ内蔵バッテリーも充電されていない場合は、電源は入りません。 ※フル充電された内蔵バッテリーで30分ほど駆動します(駆動時間は条件により大幅に変わります)。電 池残量が少なくなると、自動的に電源が切れます。

#### **●電源オフ**

エンジンを止めると(車両のイグニッションスイッチを切り、電源ケーブルからの給電がな くなると)、本製品の終了処理が自動的に始まり、電源が切れます。

※外国車等の常時給電式のシガーソケットの場合は、電源ケーブルを外すまで電源は自動的に切れま せんので、車両のバッテリー上がりなどにご注意ください。

本製品上部のREC/POWERボタンを長く押すことでも、終了処理が始まり、電源が切 れます。

#### **2ドライブレコーダーとしての基本機能**

#### **●常時記録**

映像を常に記録し続ける機能です。メニュー画面から「01.常時記録モード」を選択する ことで動作します。本体に雷源が入ると、自動で常時記録を開始するように設定するこ とも可能です。この設定については、本説明書「機能設定」の章から「常時記録の自動 スタート」の項目(P29)を参照ください。

※常時記録により記録可能な動画ファイル数は、高画質(VGA)で2時間、標準画質(QVGA)で12時 間です。映像は30秒ごとの動画ファイル(.mp4)として保存されます。それ以上の動画が記録されると、 古いデータが自動的に消去され、新しいデータが記録されます。重要なデータがある場合は、別途PC に保存してください。

#### **●自動記録**

急ブレーキなどで本体が衝撃を検知すると、前後の映像(前10秒/後20秒)を記録し ます。また、加速度データ、時刻なども同時に記録します。これは常時記録中でも別途 作動します。

通常、衝撃は事故、急ブレーキ、急カーブ、でこぼこ道などにより発生しますが、その衝撃 検知レベルは任意で調整することができます。設定する衝撃検知レベルが小さい場 合、小さなブレーキ操作でも検知され、映像が頻繁に記録されます。一方、設定する衝 撃検知レベルが大きい場合、記録が頻繁に行われないため、小さな接触事故が記録さ れない恐れがあります。

#### **●手動記録(REC)**

衝撃の強さに関係なく、映像を記録する機能です。本体上部のRECボタンを押すと、そ の前後の映像(前10秒/後20秒)、加速度データ、時刻などが記録されます。小さな 接触事故で自動記録が行われない場合などは、この機能を利用することでデータを記 録できます。

※自動記録・手動記録により記録可能な動画ファイル数は、合わせて高画質(VGA)で約60件、標準画 質(QVGA)で約170件です。それ以上の動画が記録されると、古いデータが自動的に消去され、新し いデータが記録されます。重要なデータがある場合は、別途PCに保存してください。

#### **●安定した動画保存**

事故時には、衝撃で電源ケーブルが外れてしまうなどで、電源が切断する恐れがありま す。本製品にはバッテリーが内蔵されているため、電源が切れても肝心の映像を消失 することなく、保存することができます。この場合、動画ファイルは本体の内蔵メモリに のみ記録されます。SDカードに動画ファイルを取り出すには、本説明書「その他の機 能」の章から「バックアップ」の項目(P38)を参照ください。 <sup>17</sup> <sup>18</sup> **ご使用の前に取り付け基本的な使い方機能設定その他の機能ドラドラ ・ マネージャ ー ご使用の前に取り付け基本的な使い方機能設定その他の機能ドラドラ ・ マネージャ ー**

#### **●映像データのバックアップ機能**

自動記録、手動記録に関しては、本体に内蔵しているフラッシュメモリに一旦データを 記録し、その後SDカードに転送して記録を残します。そのため、SDカード内のデータが 失われた場合も、本体のバックアップ機能を使用することにより直近のデータを復旧す ることができます。

バックアップ機能で復旧可能なデータは、自動記録、手動記録が対象です。常時記録 とカメラモードによって撮影された静止画や動画は復旧できません。

#### **●動画と車両データの分析**

本体裏面の液晶画面により、映像またはカメラモードで撮影した動画や静止画をプレ ビュー表示することができます。またPCで付属のソフトウェア「ドラドラ・マネージャー」を 使用すると、事故時の映像に加え、加速度データを見ることもできます。

液晶画面による映像のチェックにつきましては、本章「ファイル再生」の項目(P23)を ご覧ください。ソフトウェアによる映像の再生につきましては、本説明書「ドラドラ・マネー ジャー」の章(P39)をご覧ください。

#### **●本製品の事故データ保存条件**

本製品は、以下の条件で、映像とデータが自動的に記録されます。加速度は1G= 9.8m/s2 と定義され、衝撃量が所定の衝撃レベルを超えると自動記録が実行されま す。つまり、衝撃検知レベルが設定値を超えると映像が記録されます。工場出荷時の初 期設定値は、X、Y、Z軸でそれぞれ0.7Gです。また、これらは、本体のメニュー画面、また はソフトウェアによりX、Y、Z軸で異なる値を設定できます。衝撃検知レベルの設定につ きましては、本説明書「機能設定」の章から「衝撃検知レベル設定」の項目(P28)をご 覧ください。ソフトウェアの詳細な情報につきましては、「ドラドラ・マネージャー」の章 (P39)をご覧ください。

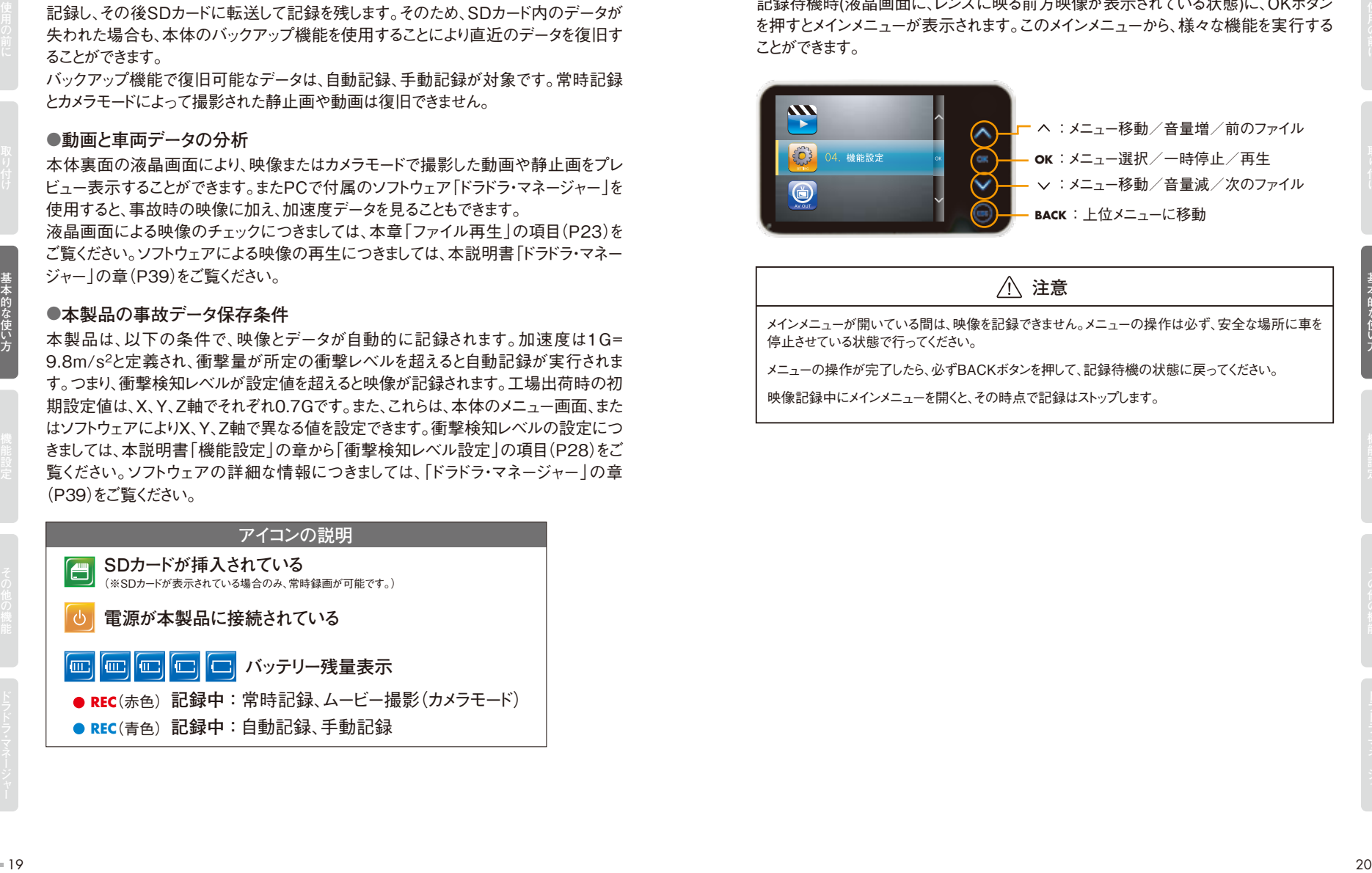

#### **3 メインメニュー**

記録待機時(液晶画面に、レンズに映る前方映像が表示されている状態)に、OKボタン を押すとメインメニューが表示されます。このメインメニューから、様々な機能を実行する ことができます。

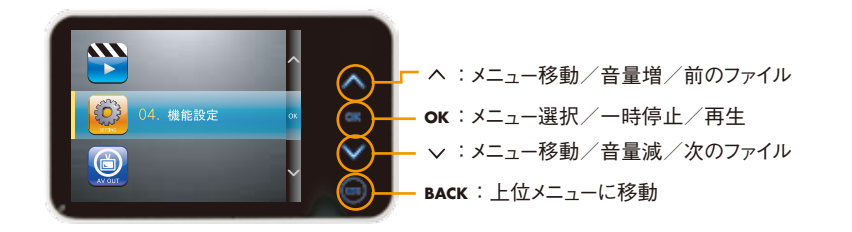

**注意**

メインメニューが開いている間は、映像を記録できません。メニューの操作は必ず、安全な場所に車を 停止させている状態で行ってください。

メニューの操作が完了したら、必ずBACKボタンを押して、記録待機の状態に戻ってください。

映像記録中にメインメニューを開くと、その時点で記録はストップします。

#### **4 常時記録モード**

#### **●常時記録**

メインメニューの「01.常時記録モード」で、常時記録を行います。常時記録を開始する 選択画面が表示されたとき、「はい」を選択すると、常時記録がスタートします。 常時記録をストップするにはOKボタンを押してください。

※SDカードは使用回数により劣化する消耗品です。常時記録の多用はSDカードへの負担が大きくなる

※SDカード内のデータが一杯になると、古いデータが自動的に消去され、新しいデータが保存されます。

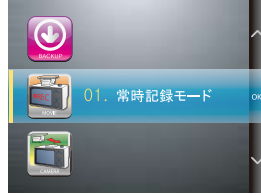

ため、SDカードの寿命が短くなります。

重要なデータがある場合は、別途PCに保存してください。

#### **5 カメラモード**

メインメニューの「02.カメラモード」で、デジタルカメラやデジタルビデオカメラのように写 真や映像を撮影することができます。電源ケーブルを外して内蔵バッテリー駆動でも利 用できます。この場合、フル充電された内蔵バッテリーで30分ほど駆動します(駆動時間 は条件により大幅に変わります)。電池残量が少なくなると、自動的に電源が切れます。

#### **●写真/動画の撮影方法**

メニューから「02.カメラモード > 静止画を撮影/ムービーを撮影」を選択し、OKボタンを 押します。撮影対象にレンズを向け、REC/POWERボタンを押すと写真/動画が撮影 され、保存されます。動画の場合、撮影中に再びREC/POWERボタンを押すと、撮影 が終了します。カメラモードを終了する場合は、OKボタンを押してください。

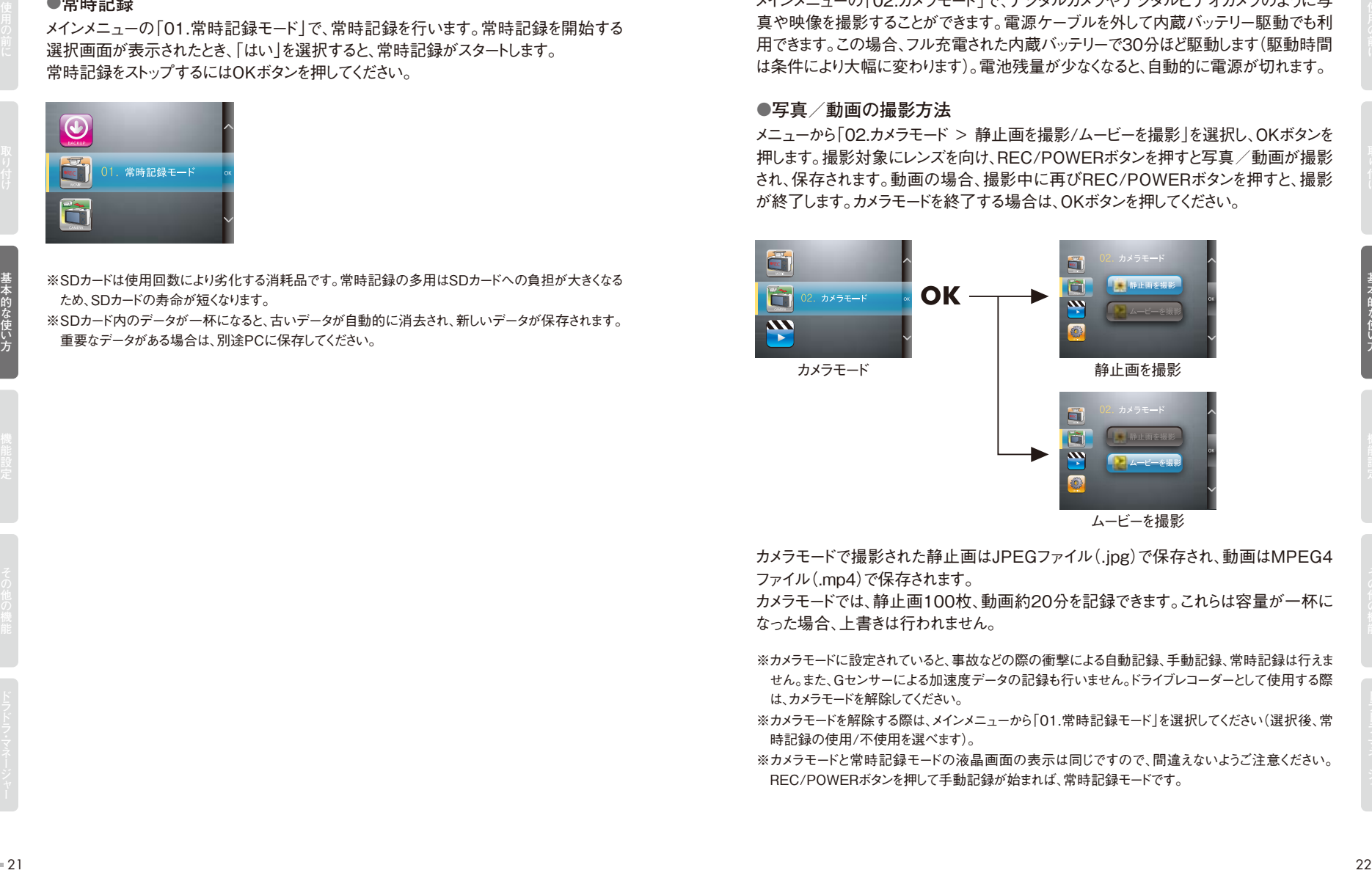

カメラモードで撮影された静止画はJPEGファイル(.jpg)で保存され、動画はMPEG4 ファイル(.mp4)で保存されます。

カメラモードでは、静止画100枚、動画約20分を記録できます。これらは容量が一杯に なった場合、上書きは行われません。

- ※カメラモードに設定されていると、事故などの際の衝撃による自動記録、手動記録、常時記録は行えま せん。また、Gセンサーによる加速度データの記録も行いません。ドライブレコーダーとして使用する際 は、カメラモードを解除してください。
- ※カメラモードを解除する際は、メインメニューから「01.常時記録モード」を選択してください(選択後、常 時記録の使用/不使用を選べます)。

※カメラモードと常時記録モードの液晶画面の表示は同じですので、間違えないようご注意ください。 REC/POWERボタンを押して手動記録が始まれば、常時記録モードです。

## **6 ファイル再生**

メインメニューの「03.ファイル再生」で、本体裏面の液晶画面を使用して、記録した映 像または静止画の記録データをプレビュー表示、再生することができます。

#### **●写真/動画の再生方法**

メニューから「03.ファイル再生 >静止画を見る/動画を見る」を選択し、OKボタンを押します。

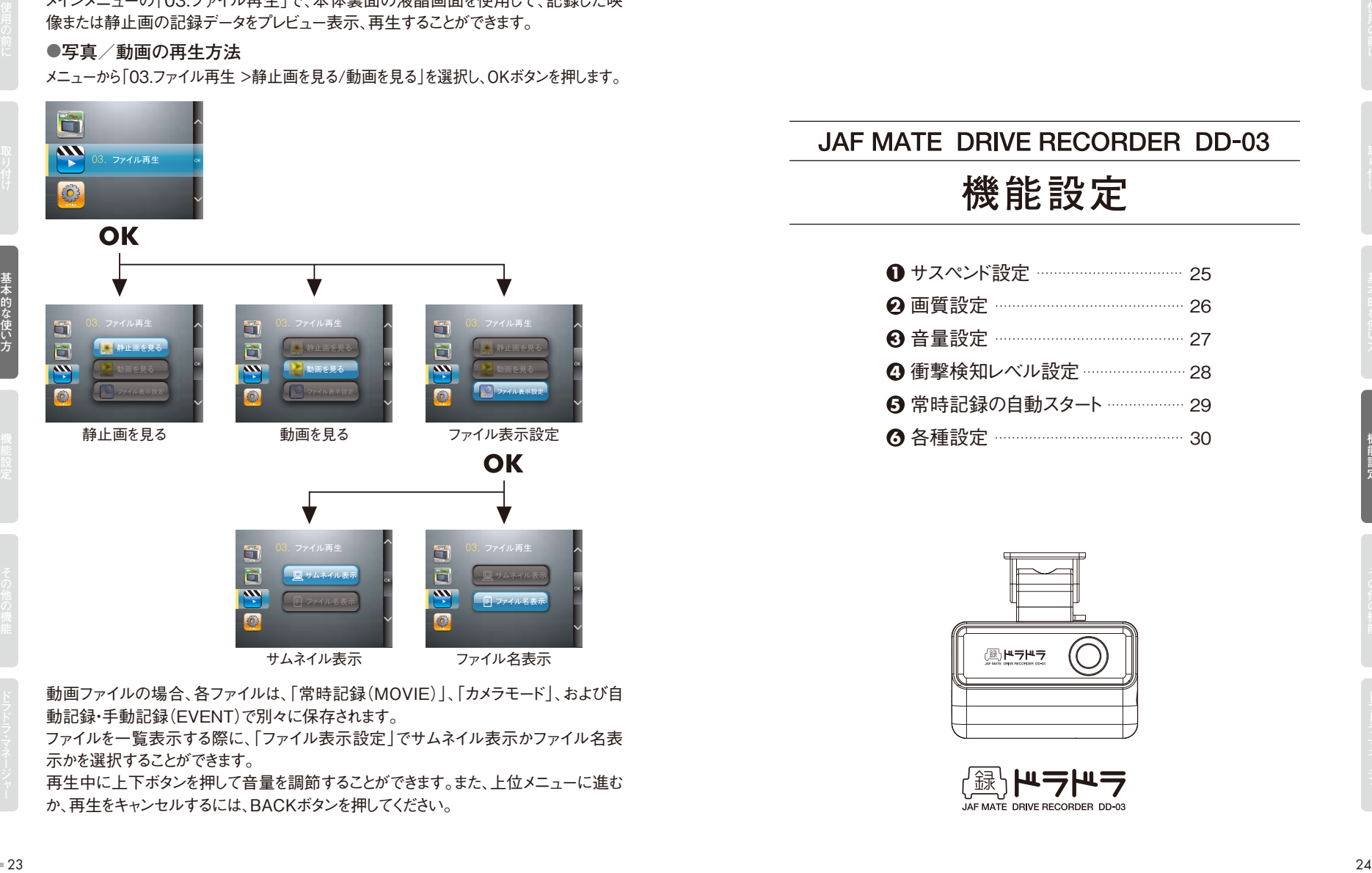

動画ファイルの場合、各ファイルは、「常時記録(MOVIE)」、「カメラモード」、および自 動記録・手動記録(EVENT)で別々に保存されます。

ファイルを一覧表示する際に、「ファイル表示設定」でサムネイル表示かファイル名表 示かを選択することができます。

再生中に上下ボタンを押して音量を調節することができます。また、上位メニューに進む か、再生をキャンセルするには、BACKボタンを押してください。

**機能設定** ❶ サスペンド設定 <sup>…………………………… 25</sup> **2 画質設定 ⋯⋯⋯⋯⋯⋯⋯⋯⋯⋯⋯⋯** 26 音量設定 **3** 27 衝撃検知レベル設定 **4** 28 **Э** 常時記録の自動スタート ················· 29 各種設定 **6** 30

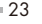

メインメニューの「04.機能設定」では、次のような様々な設定ができます。

## **サスペンド設定 1**

「1.サスペンド設定」メニューで、運転の妨げにならないよう、任意のタイミングで液晶 画面を非表示(消灯)にすることができます。本体の操作を行わない状態から非表示ま での時間を30秒、15秒、10秒、5秒の4段階から選択できます。なお、初期設定は15 秒です。また、「サスペンドOFF(消灯なし)」を選択すると画面を常時表示させておくこ とができます。その場合、液晶画面にはレンズに映る前方映像が常に表示されるように なります。

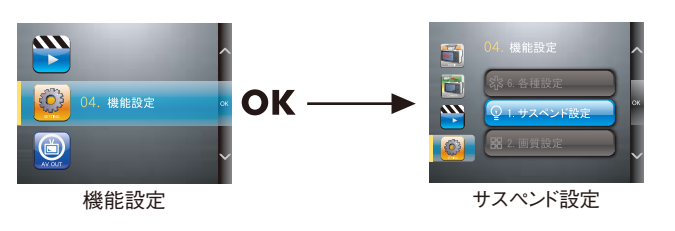

※法令により運転時の画面注視は禁止されています。サスペンド設定をオフにして、常時前方映像を表 示させて使用する場合は、本体の取り付け位置を画面が注視できない場所にするなどの調整をしてく ださい。

※サスペンド状態になるのは液晶画面のみで、他の機能は休止しません。

※カメラモードの場合は、本機能の設定は適用されず、サスペンド状態にはなりません。

## **2 画質設定**

「2.画質設定」メニューで、記録する映像の画質を決定します。高画質と標準画質を選 択できます。工場出荷時(初期設定)は高画質です。

標準画質(QVGA)は、高画質(VGA)より品質が多少劣ります。

メニューから「機能設定 > 画質設定 > 高画質(初期設定)/標準画質」を選択し、OK ボタンを押します。

画質の設定により、常時記録、自動記録で記録される映像の保存可能なファイル数が 変わります。詳細は本説明書「基本的な使い方」の章から「ドライブレコーダーとしての 基本機能」の項目(P18)を参照ください。

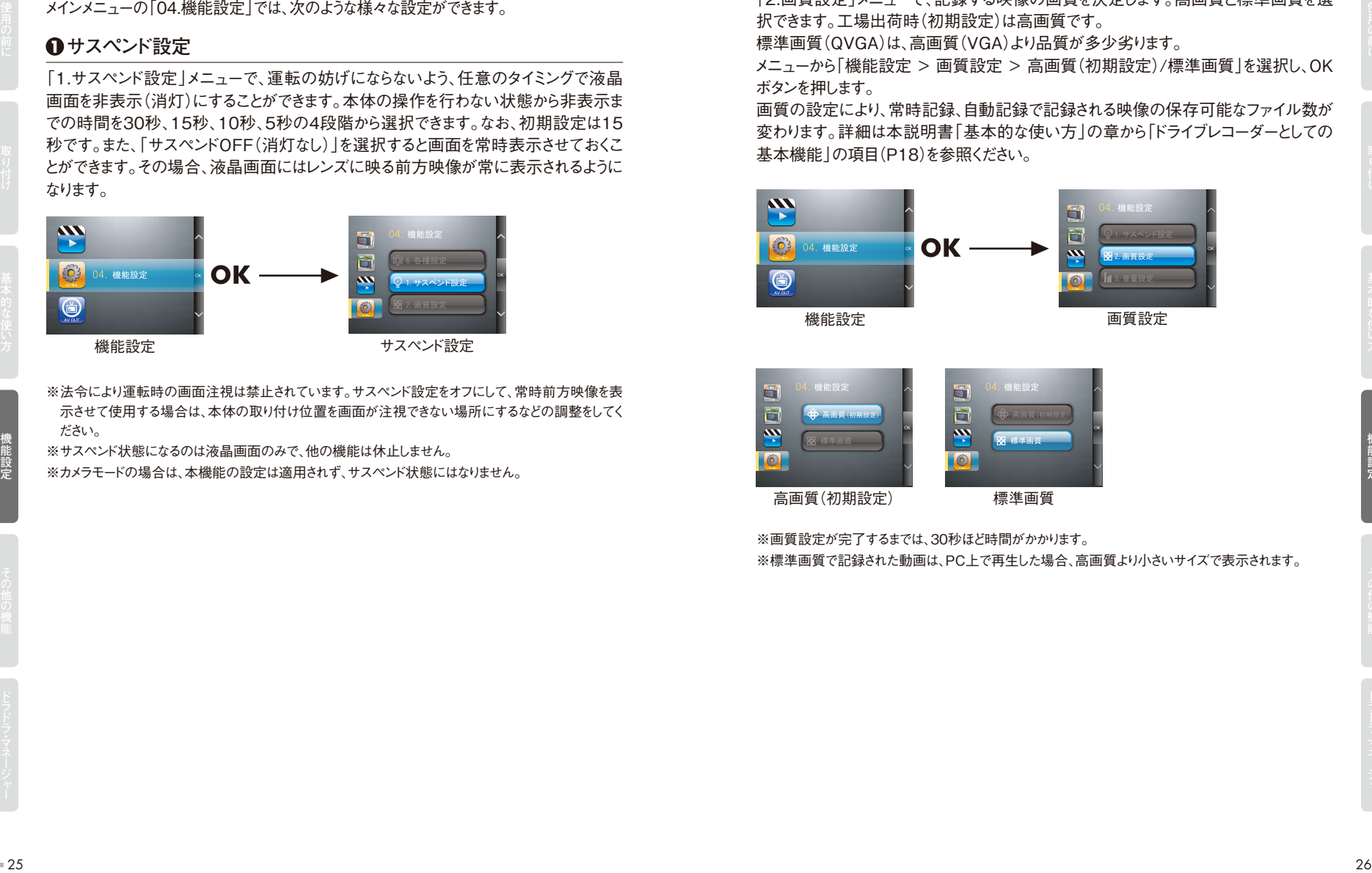

高画質(初期設定) 標準画質

※画質設定が完了するまでは、30秒ほど時間がかかります。

※標準画質で記録された動画は、PC上で再生した場合、高画質より小さいサイズで表示されます。

#### **3 音量設定**

「3.音量設定」メニューで、録音音量/再生音量をコントロールできます。上下ボタンを 使用して、25段階で調整できます。録音音量を「0」にした場合、映像には音声が記録さ れません。また、再生音量を「0」にした場合は、映像を再生しても音声は聞こえません。 メニューから「04.機能設定 > 3.音量設定 > 録音音量/再生音量」を選択し、OKボタ ンを押します。

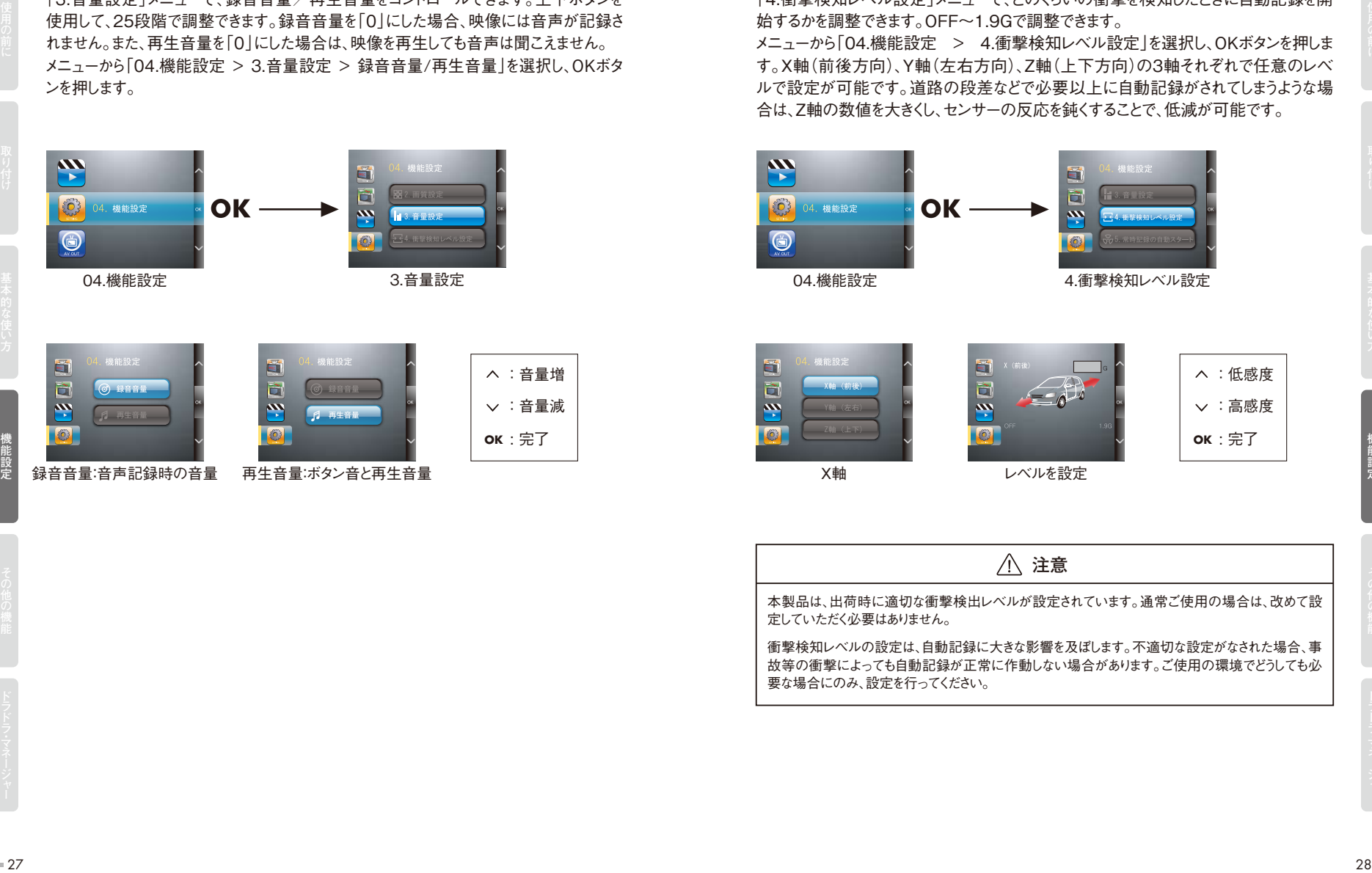

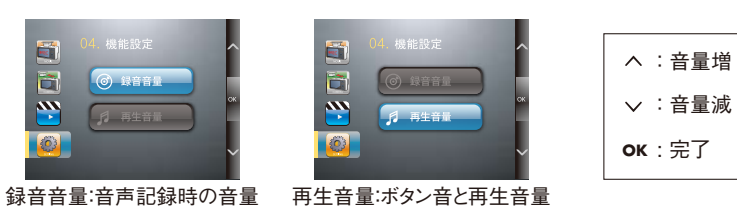

#### **4 衝撃検知レベル設定**

定していただく必要はありません。

要な場合にのみ、設定を行ってください。

「4.衝撃検知レベル設定」メニューで、どのくらいの衝撃を検知したときに自動記録を開 始するかを調整できます。OFF~1.9Gで調整できます。 メニューから「04.機能設定 > 4.衝撃検知レベル設定」を選択し、OKボタンを押しま す。X軸(前後方向)、Y軸(左右方向)、Z軸(上下方向)の3軸それぞれで任意のレベ ルで設定が可能です。道路の段差などで必要以上に自動記録がされてしまうような場 合は、Z軸の数値を大きくし、センサーの反応を鈍くすることで、低減が可能です。

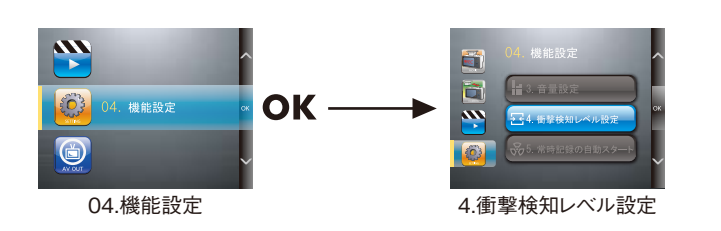

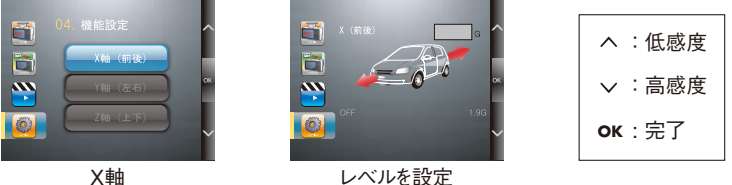

**注意** 本製品は、出荷時に適切な衝撃検出レベルが設定されています。通常ご使用の場合は、改めて設

衝撃検知レベルの設定は、自動記録に大きな影響を及ぼします。不適切な設定がなされた場合、事 故等の衝撃によっても自動記録が正常に作動しない場合があります。ご使用の環境でどうしても必

#### **5 常時記録の自動スタート 6**

「5.常時記録の自動スタート」メニューで、電源オンと同時に常時記録が開始されるよ う設定することができます。 メニューから「04.機能設定 > 5.常時記録の自動スタート」を選択し、OKボタンを押し

ます。

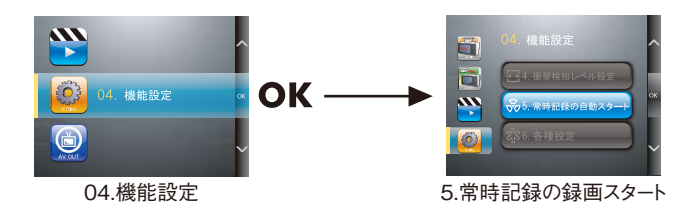

※SDカードは使用回数により劣化する消耗品です。常時記録の多用はSDカードへの負担が大きくなる ため、SDカードの寿命が短くなります。

※SDカード内のデータが一杯になると、古いデータが自動的に消去され、新しいデータが保存されます。 重要なデータがある場合は、別途PCに保存してください。

#### **各種設定**

「6.各種設定」メニューで、次のような設定が可能です。

#### **【現在時刻】**

本体の日付と時刻を設定できます。

※日付と時刻は映像やカメラモードでの撮影時にデータとして記録されますので、正し い日付と時刻を設定するようにしてください。

メニューから「04.機能設定 > 6.各種設定 > 1.現在時刻」を選択し、OKボタンを押し ます。

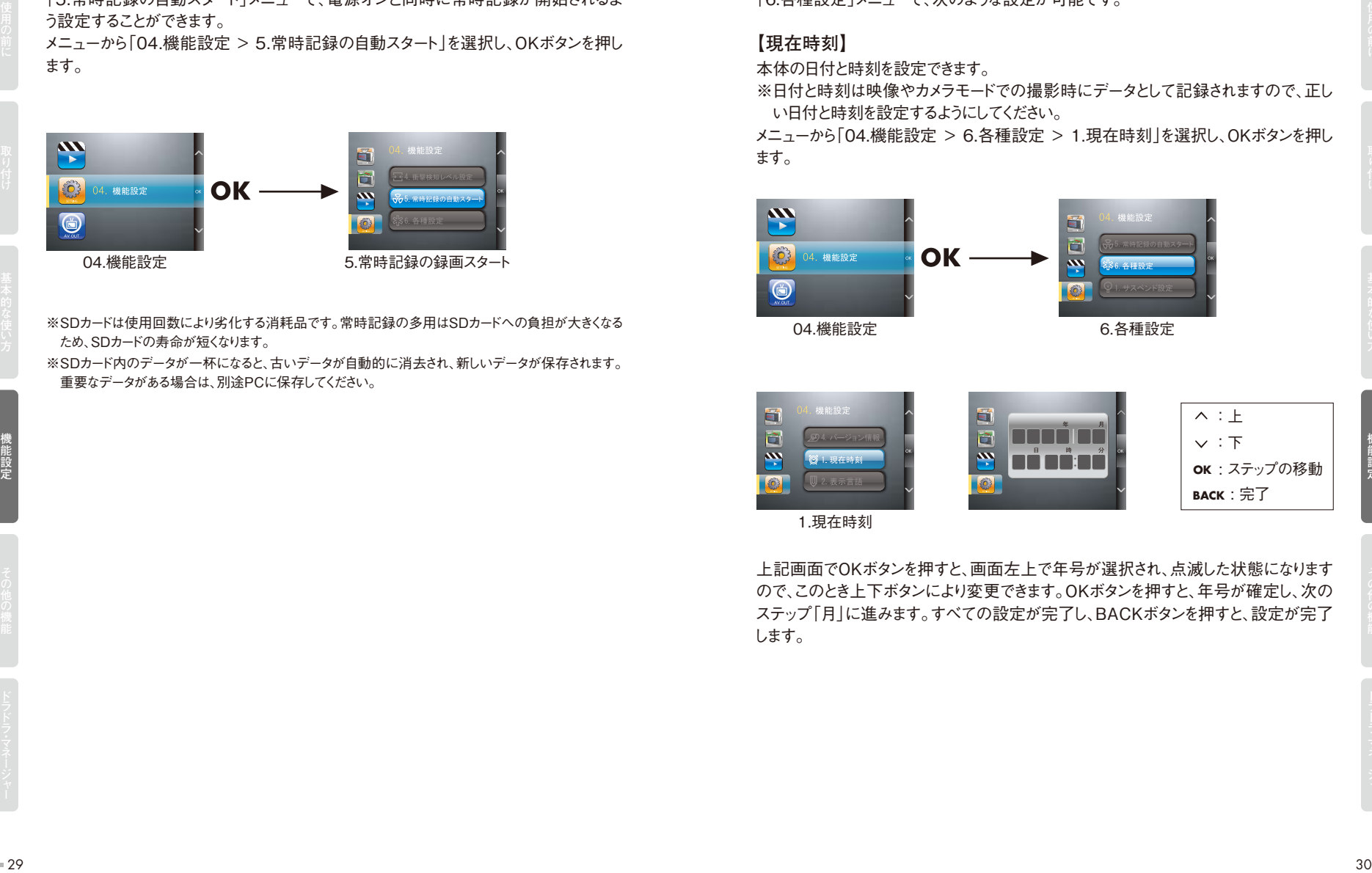

**BACK** : 完了 **OK**  : ステップの移動  $\wedge : \pm$  $\vee$  :  $\overline{F}$ 

1.現在時刻

上記画面でOKボタンを押すと、画面左上で年号が選択され、点滅した状態になります ので、このとき上下ボタンにより変更できます。OKボタンを押すと、年号が確定し、次の ステップ「月」に進みます。すべての設定が完了し、BACKボタンを押すと、設定が完了 します。

## **【表示言語】**

「各種設定」メニューから、本製品で使用する言語を選択できます。 メニューから「04.機能設定 > 6.各種設定 > 2.表示言語 > 日本語/ENGLISH/」 を選択し、OKボタンを押します。

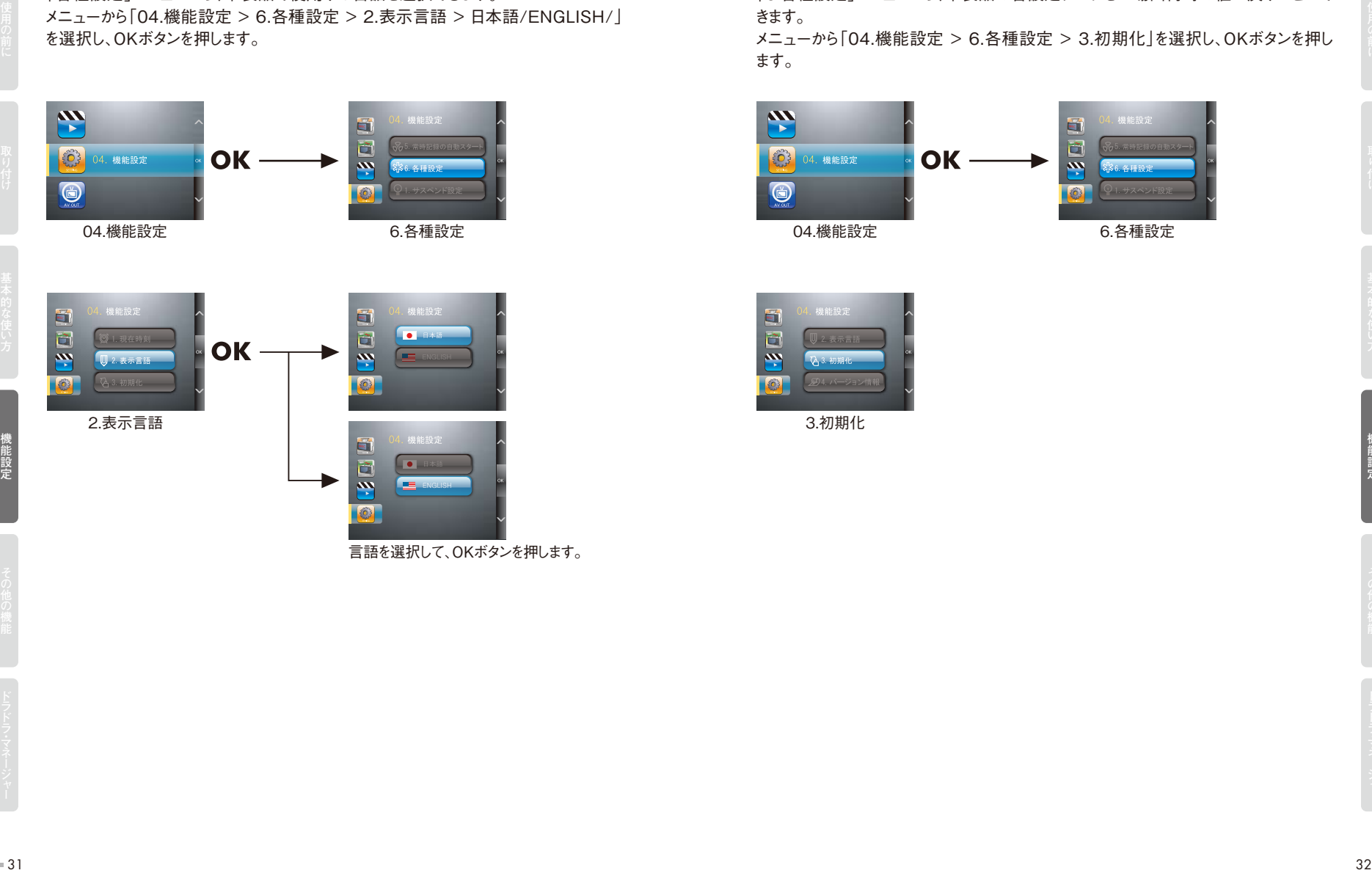

言語を選択して、OKボタンを押します。

## **【初期化】**

「6.各種設定」メニューから、本製品の各設定データを工場出荷時の値に戻すことがで きます。

メニューから「04.機能設定 > 6.各種設定 > 3.初期化」を選択し、OKボタンを押し ます。

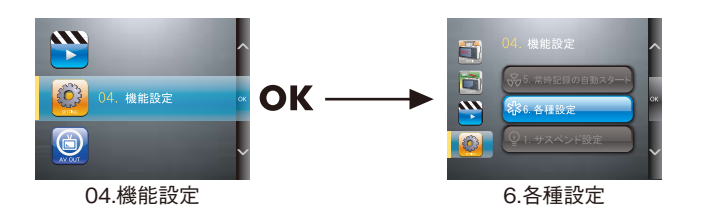

3.初期化

## **【バージョン情報】**

「4.各種設定」メニューから、本製品に関する情報やシリアル番号を確認できます。 メニューから「04.機能設定 > 6.各種設定 > 4.バージョン情報」を選択し、OKボタンを 押します。

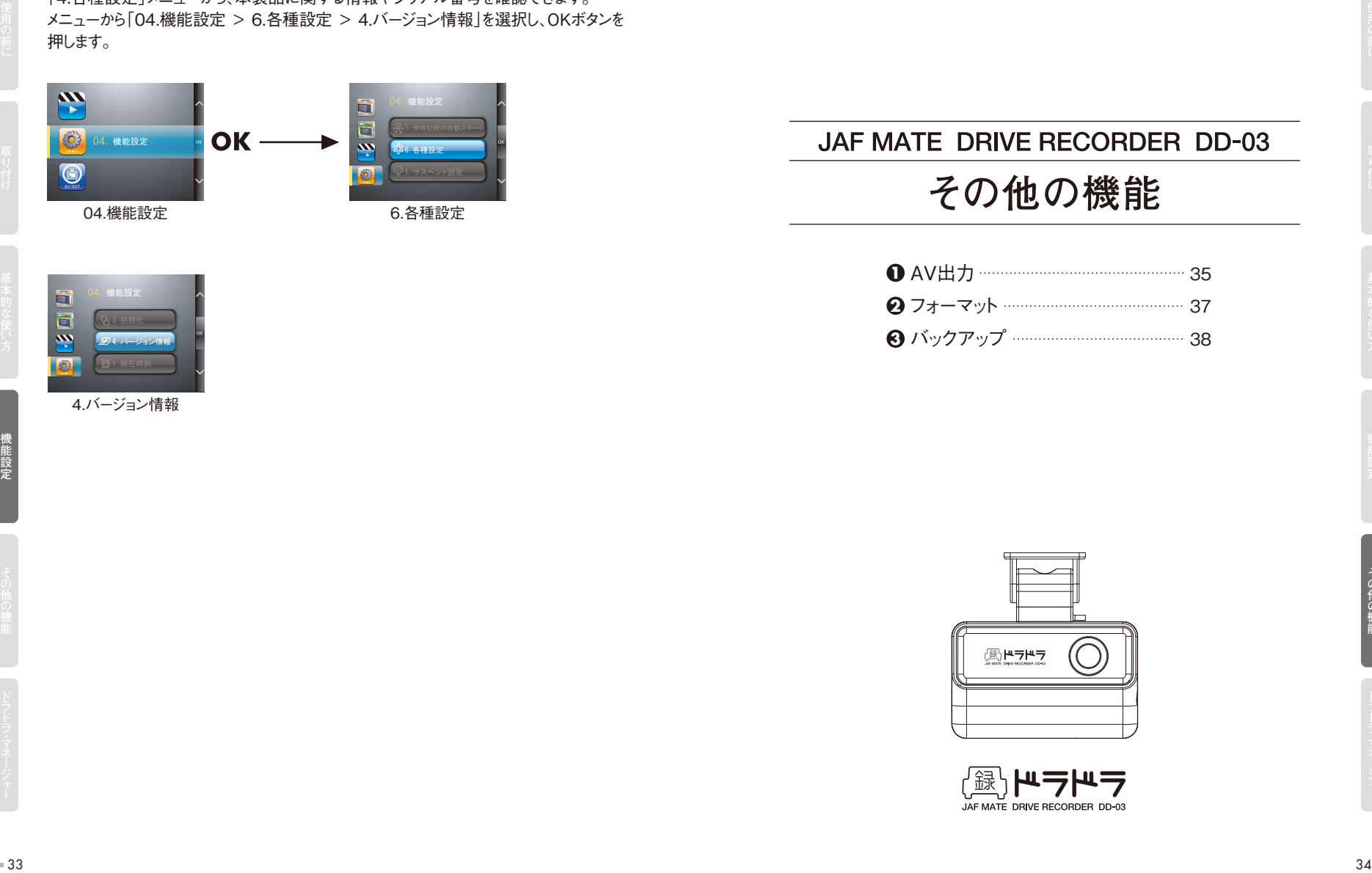

# 4.バージョン情報

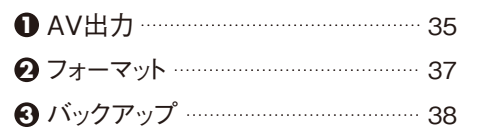

**その他の機能**

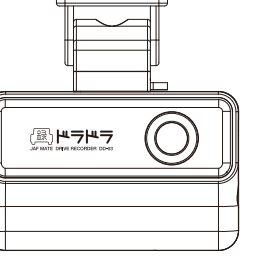

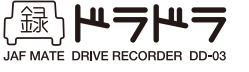

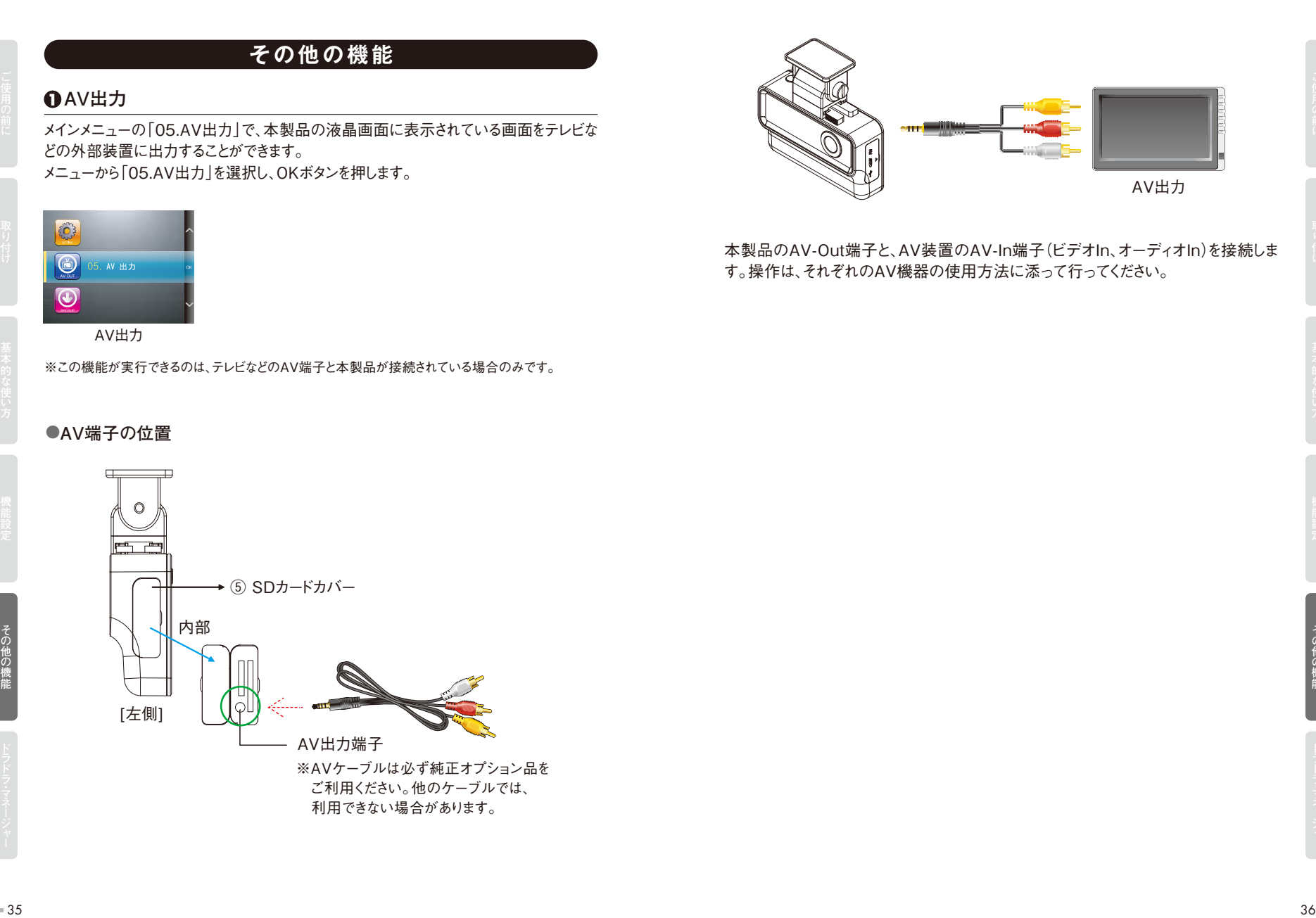

**AV出力 1**

メインメニューの「05.AV出力」で、本製品の液晶画面に表示されている画面をテレビな どの外部装置に出力することができます。 メニューから「05.AV出力」を選択し、OKボタンを押します。

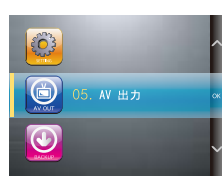

AV出力

※この機能が実行できるのは、テレビなどのAV端子と本製品が接続されている場合のみです。

#### **●AV端子の位置**

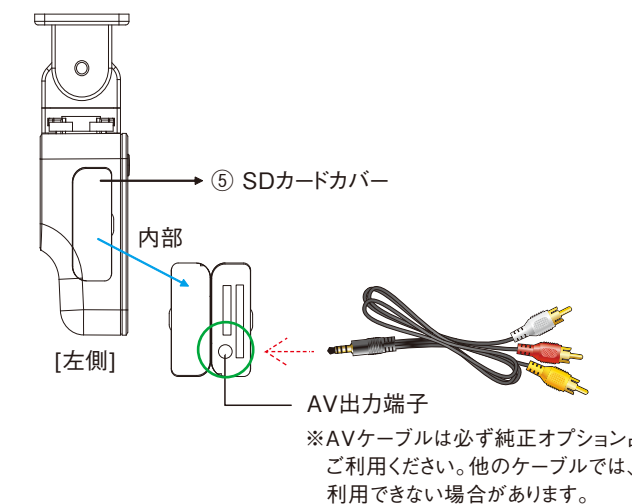

## **2 フォーマット**

メインメニューの「06.フォーマット」で、内蔵メモリ/SDカードのすべてのデータを消去で きます。メニューから「06.フォーマット」を選択し、OKボタンを押します。

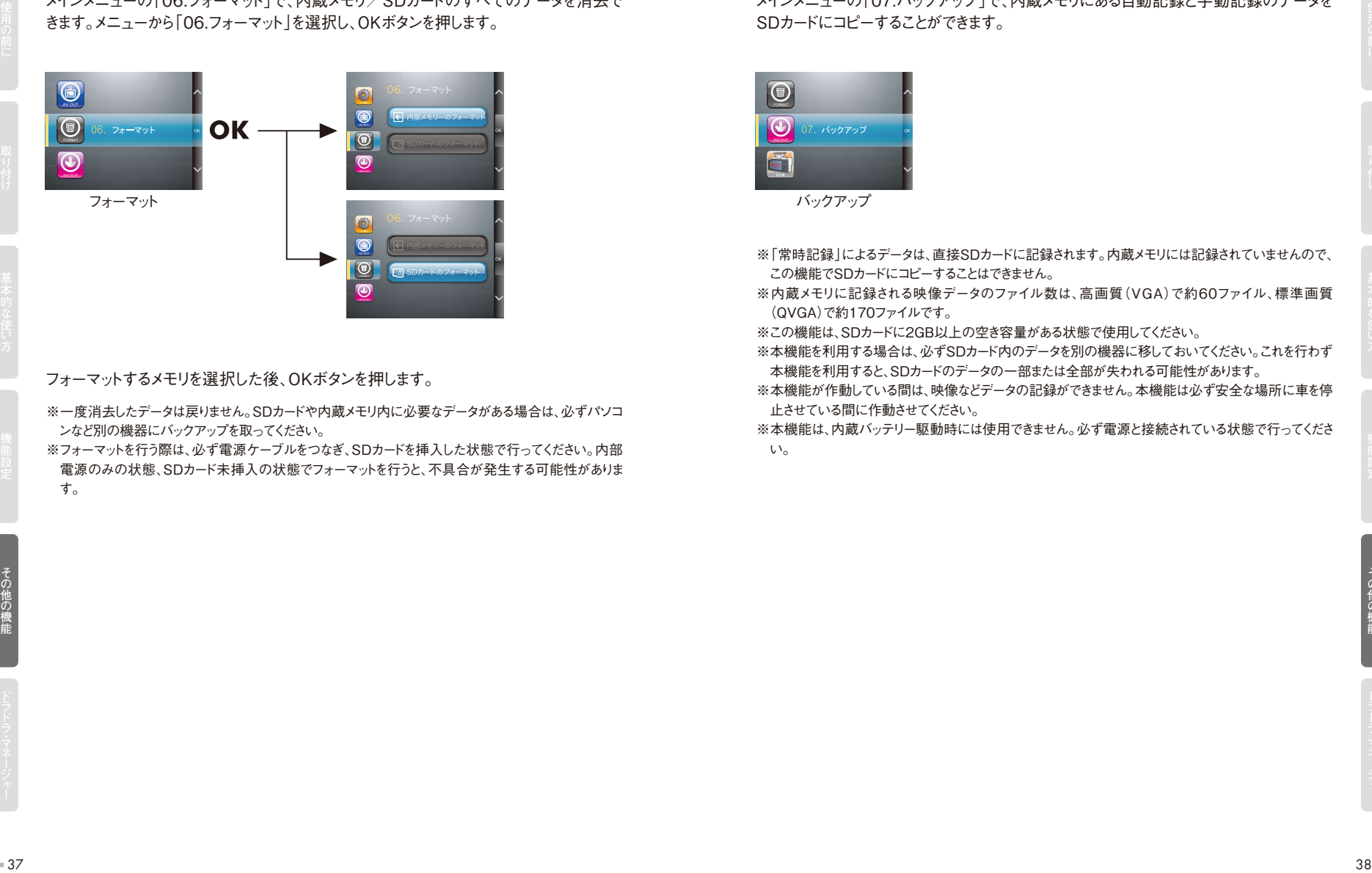

フォーマットするメモリを選択した後、OKボタンを押します。

※一度消去したデータは戻りません。SDカードや内蔵メモリ内に必要なデータがある場合は、必ずパソコ ンなど別の機器にバックアップを取ってください。

※フォーマットを行う際は、必ず電源ケーブルをつなぎ、SDカードを挿入した状態で行ってください。内部 電源のみの状態、SDカード未挿入の状態でフォーマットを行うと、不具合が発生する可能性がありま す。

## **3 バックアップ**

メインメニューの「07.バックアップ」で、内蔵メモリにある自動記録と手動記録のデータを SDカードにコピーすることができます。

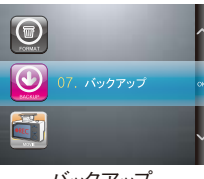

- 
- ※「常時記録」によるデータは、直接SDカードに記録されます。内蔵メモリには記録されていませんので、 この機能でSDカードにコピーすることはできません。
- ※内蔵メモリに記録される映像データのファイル数は、高画質(VGA)で約60ファイル、標準画質 (QVGA)で約170ファイルです。
- ※この機能は、SDカードに2GB以上の空き容量がある状態で使用してください。
- ※本機能を利用する場合は、必ずSDカード内のデータを別の機器に移しておいてください。これを行わず 本機能を利用すると、SDカードのデータの一部または全部が失われる可能性があります。
- ※本機能が作動している間は、映像などデータの記録ができません。本機能は必ず安全な場所に車を停 止させている間に作動させてください。
- ※本機能は、内蔵バッテリー駆動時には使用できません。必ず電源と接続されている状態で行ってくださ い。

## **1ドラドラ・マネージャーの起動**

本製品には、記録した映像や加速度データなどをPCで確認できるソフトウェア「ドラド ラ・マネージャー」が付属しています。ドラドラ・マネージャーはSDカードに同梱されていま す。なお、カメラモードで撮影した映像や静止画は、ドラドラ・マネージャーでは再生できま せん。

1.SDカードをPCへ接続します。

の2GB分のみ)しか認識できない

解決する場合もあります。

2.SDカード内の[PROGRAM]フォルダを開きます。

3.[PROGRAM]フォルダ内のオレンジ色のアイコン[DORADORA Manager.exe] を実行します。

**注意** SDカードリーダー(PC内蔵の場合はSDカードスロット)は、対応するSDカード容量に制限がある場合

・問題なく認識できているように見えるが、すべてのカード容量のうちの一部(たとえば、4GBのうち

上記症状が発生した場合は、別途、付属SDカード容量と同等のカード容量の読み込みに対応する SDカードリーダーをご用意ください。また、PCもしくはSDカードリーダーのメーカーホームページ等で は、対応するためのドライバの更新ソフトウェアを配布している場合があります。これを適用することで

・PCのドライブ一覧には「リムーバルディスク」や「SD」と表示されるが、正常に認識が

・ドライブからは問題なく認識できるが、ドラドラ・マネージャーでSDカードを認識しない

※PCの設定によっては、最後のファイル拡張子「.exe」が表示されない場合があり ます。

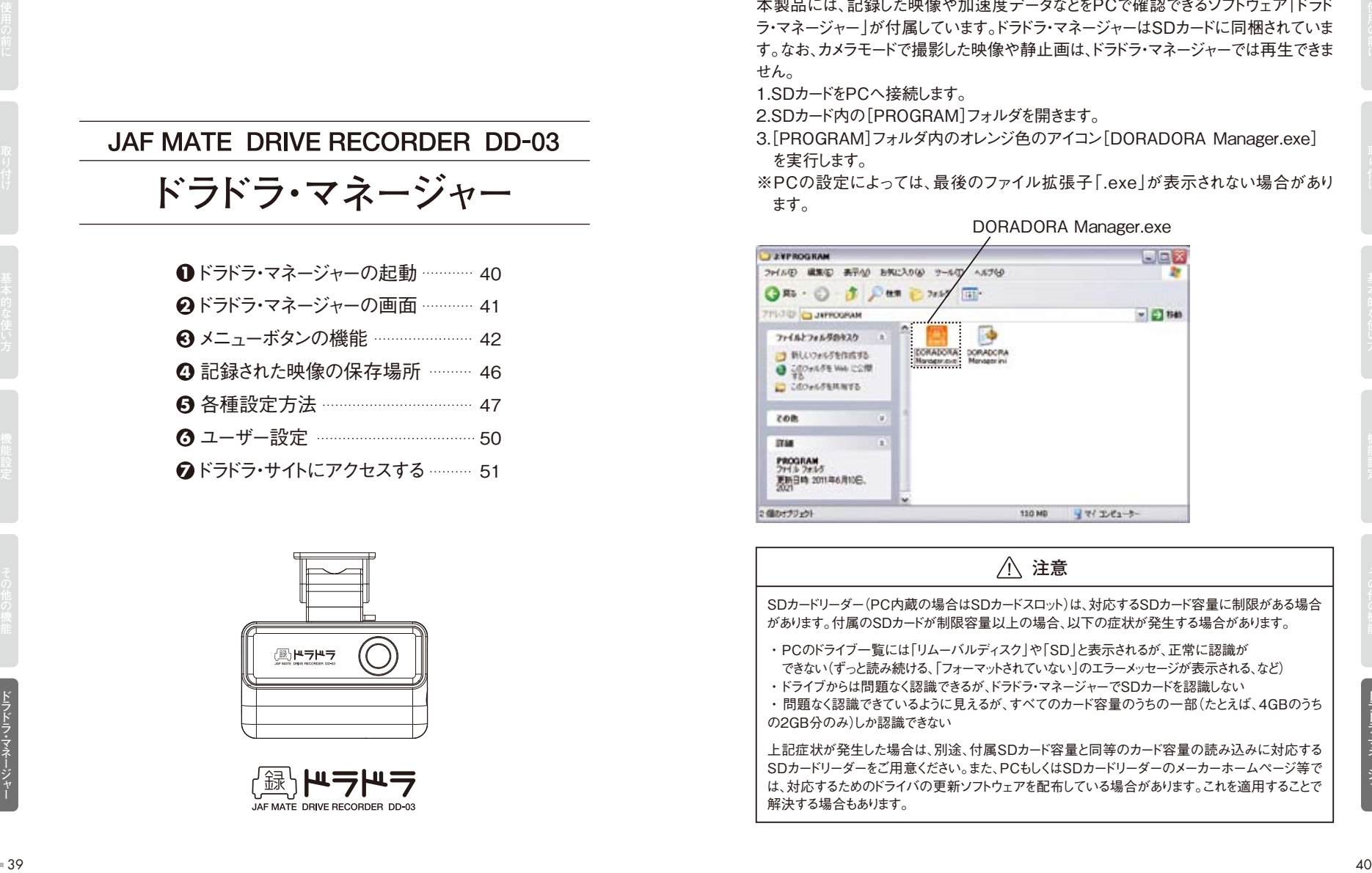

DORADORA Manager.exe

# **ドラドラ・マネージャー**

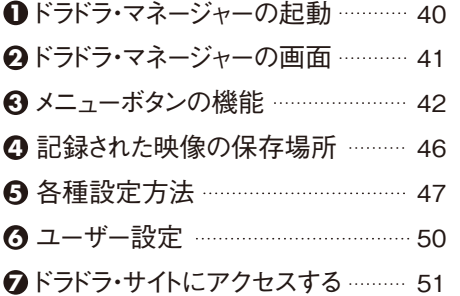

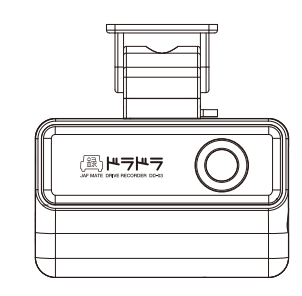

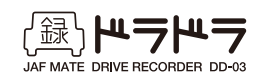

があります。付属のSDカードが制限容量以上の場合、以下の症状が発生する場合があります。 できない(ずっと読み続ける、「フォーマットされていない」のエラーメッセージが表示される、など)

## **2ドラドラ・マネージャーの画面 3 メニューボタンの機能**

ドラドラ・マネージャーを起動すると、下記のような画面が表示されます。

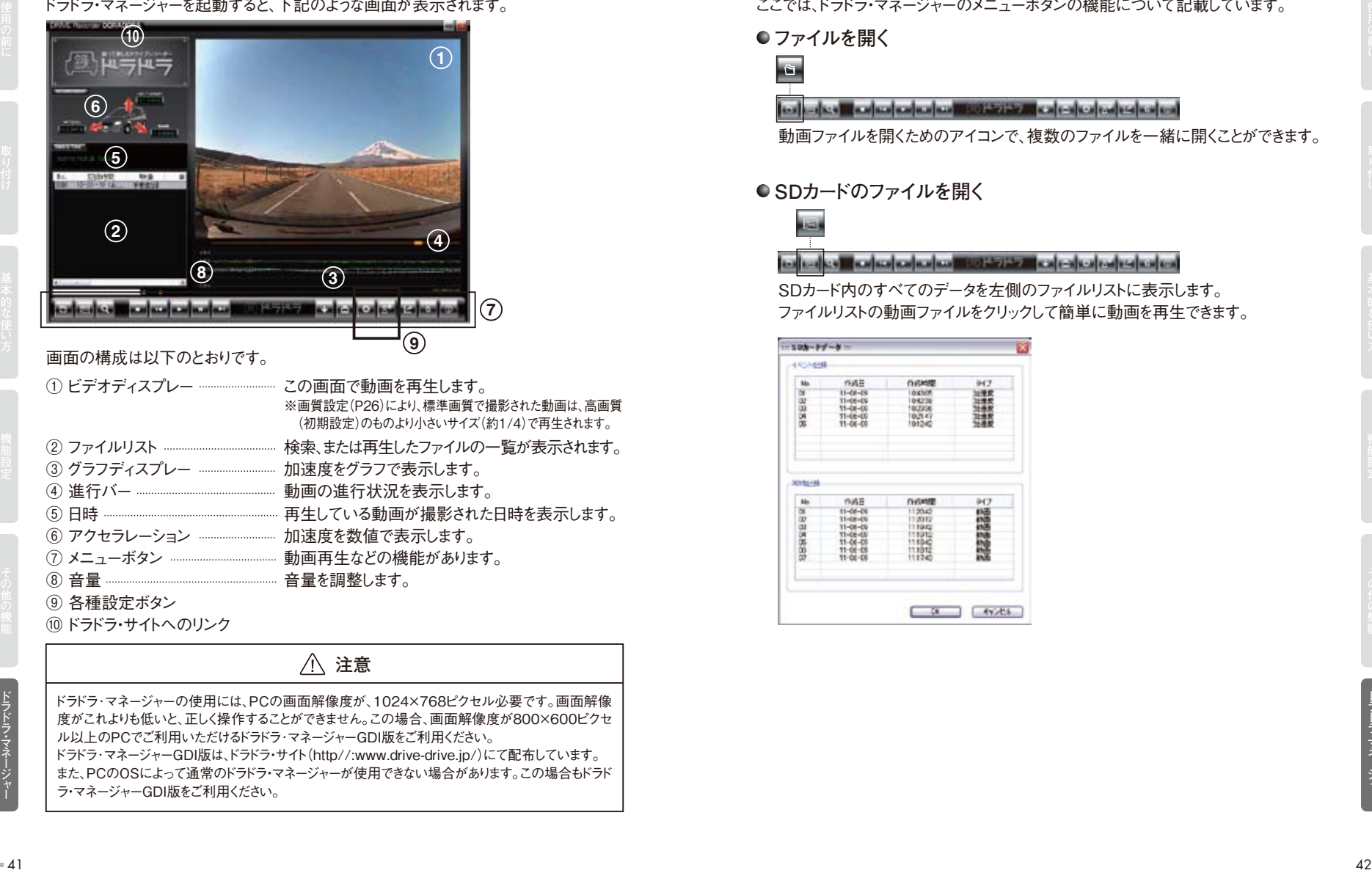

#### 画面の構成は以下のとおりです。

![](_page_21_Picture_177.jpeg)

⑩ドラドラ・サイトへのリンク

## **注意**

ドラドラ・マネージャーの使用には、PCの画面解像度が、1024×768ピクセル必要です。画面解像 度がこれよりも低いと、正しく操作することができません。この場合、画面解像度が800×600ピクセ ル以上のPCでご利用いただけるドラドラ・マネージャーGDI版をご利用ください。 ドラドラ・マネージャーGDI版は、ドラドラ・サイト(http//:www.drive-drive.jp/)にて配布しています。 また、PCのOSによって通常のドラドラ・マネージャーが使用できない場合があります。この場合もドラド ラ・マネージャーGDI版をご利用ください。

ここでは、ドラドラ・マネージャーのメニューボタンの機能について記載しています。

#### **● ファイルを開く**

![](_page_21_Picture_12.jpeg)

動画ファイルを開くためのアイコンで、複数のファイルを一緒に開くことができます。

#### **● SDカードのファイルを開く**

SDカード内のすべてのデータを左側のファイルリストに表示します。 ファイルリストの動画ファイルをクリックして簡単に動画を再生できます。

![](_page_21_Picture_18.jpeg)

#### **● ファイルの検索**

動画ファイルを検索します。検索ボタンをクリックすると以下の画面が現れます。

![](_page_22_Picture_107.jpeg)

上の画面のようにフォルダのみ指定した状態で確認ボタンをクリックすると、すべての動 画ファイルを検索してファイルリストに表示します。

1.最初に、[検索するフォルダを指定]ボタンを押し、ファイルを探すフォルダを指定し ます。

2.日付別に検索する場合は、記録の最初の日から最後の日を指定して左側のボックス をチェックしてから[OK]ボタンをクリックします。1日だけ検索する場合は1つのボック スのみチェックしてください。

3.車体番号、ドライバー氏名、管理番号など、ユーザー設定で保存されたデータを選択 できます。左側のボックスをチェックした後、[OK]ボタンをクリックします。車体番号、 ドライバー氏名、管理番号などの設定は、「ユーザー設定」の項目(P50)をご参照く ださい。

4.すべての検索は複数の条件(AND検索)で検索可能です。

**● データダウンロード**

SDカードの動画ファイルをPCにダウンロードする機能です。SDカードをPCに接続 した状態でダウンロードボタンをクリックすると下の画面が現れます(PCにSDカード スロットがない場合は、別途SDカードリーダーが必要になります)。

![](_page_22_Picture_108.jpeg)

保存された動画ファイルの中でダウンロードするデータの左側のボックスにチェックしま す。チェックをしたあと、[OK]ボタンをクリックします。

保存場所選択ウィンドウが出るので、任意の保存場所を設定し[OK]ボタンをクリックし ます。

※このときの保存場所は、必ずSDカード以外の場所を設定してください。

ドラドラ・マネージャーのユーザー設定機能で製品番号別に管理者設定値を入力した 場合、ダウンロードダイアログ窓の上の部分にシリアル番号、車体番号、ドライバー氏 名、管理番号が一緒に表示されます。

![](_page_23_Figure_0.jpeg)

#### **4 記録された映像の保存場所**

ドラドラで記録された映像は、SDカード内の下記のフォルダに収納されています。

1. SDカード内の「DRIVE\_RECORDER]フォルダを開きます。 2. 本体のシリアル番号が記載されているフォルダを開きます。

![](_page_23_Picture_4.jpeg)

- 3.本体のシリアル番号が記載されているフォルダ内の「VIDEO\_CCTV」内には 常時記録の映像が、「VIDEO\_EVENT」内には自動記録・手動記録による映 像と加速度データがMPEG4ファイル(.mp4)の動画として収録されています。 また、「SNAP SHOT」内にはカメラモードで撮影した写真(JPEGファイル)、 「VIDEO\_CAM」内にはカメラモードで撮影した映像が収録されています。
- 4.動画ファイルのファイル名は、記録方法によって、次のように区別して付けられます。 ・自動記録…G.mp4
	- ・手動記録…E.mp4
	- ・常時記録…T.mp4
	- ・ムービー(カメラモード)…A.mp4

※パソコン環境によっては、ファイル拡張子「.mp4」が表示されない場合があります。

**注意**

SDカード内の動画ファイルを直接参照しても、映像は正しく再生できません。ドラドラ・マネージャーを ご利用ください。

SDカードをPCに接続し、ドラドラ・マネージャーを起動します。

**● デバイス設定** 

[デバイス設定]ボタンを押すと、ドラドラ・マネージャーの画面上に下記のサブウィンドウ が立ち上がります。

![](_page_24_Picture_5.jpeg)

- ① 衝撃検知レベルの設定を行えます。(P48)
- ② 日時設定を行えます。(P49)
- ③ 音声保存の有無を設定できます。 ※[音声記録]ボックスをチェックした場合に、音声が保存されます。 ※チェックボックスを外し、音声の録音をしない場合でも録画時間は変わりません。
- ④ 常時記録中の自動記録・手動記録のキャンセル機能 ※本製品では使用しません。ドラドラDD-01のみの機能となります。
- ⑤ 画質を高画質または標準画質に設定できます。 ・高画質(工場出荷時) ・標準画質(高画質の約6倍の映像ファイルを保存可能)
- ⑥ 常時記録の作動の設定

ドラドラの常時記録の作動方法を設定します。

 ・ オフ : 常時記録をするには、ドラドラの電源が入ってから常時記録ボタンを押します(工場出荷時)。 ・ オン : ドラドラの電源が入ると、自動で常時記録を始めます。

※PCを使って設定したドラドラ・マネージャーの「デバイス設定」を本体に反映させる際は、必ず 電源ケーブルをつないで起動し、起動が完了するまで電源ケーブルを抜かないでください。内 蔵バッテリーのみによる起動では、設定は反映されません。

#### **5 各種設定方法 ① 衝撃検知レベル設定**

![](_page_24_Picture_16.jpeg)

衝撃検知レベル設定では、自動記録 を開始する際の衝撃レベルを設定で きます。衝撃検知レベルは、次の2つ の方法で設定できます。

○衝撃検知レベルの強弱を設定する a ○衝撃検知を無効にする(キャンセル b 機能)

#### **[設定方法]**

1.○衝撃検知レベルの強弱を設定する a

衝撃検知レベルのXYZ軸それぞれのスライダーを任意のレベルまで移動させます。 ※ドラドラ・マネージャーを使用すると、衝撃検知レベルを小数点以下2ケタまで設定できますが、 本体の液晶画面上では、小数点以下1ケタまでしか表示しません。

![](_page_24_Picture_22.jpeg)

○衝撃検知を無効にする(キャンセル機能) b

軸ごとに、衝撃の検出をさせない設定が可能です。特に、Z軸(縦揺れ)の衝撃によ る自動記録をキャンセルしたい場合にお使いください。チェックボックスを外すと、そ の軸での衝撃検知を無効にできます。

2.[OK]ボタンを押すと、SDカードに衝撃検知レベルが設定されます。 3.SDカードを本体に挿入して、電源を入れると設定が完了します。

**注意**

・本製品は出荷時に適切な衝撃検知レベルが設定されています。通常ご使用の場合は、改めて設定 していただく必要はありません。

・衝撃検知レベルの設定は、自動記録に大きな影響を及ぼします。不適切な設定がなされた場合、事 故等の衝撃によっても自動記録が正常に作動しない場合があります。ご使用の環境でどうしても必 要な場合にのみ、再設定を行ってください。

・衝撃検知をX軸で無効にした場合、正面衝突などの前後からの衝撃が検知されません。また、Y軸で 無効にした場合、出会い頭の事故など、側方からの衝撃が検知されない可能性があります。X軸、Y 軸のチェックボックスを外す場合は、その危険性を十分にご理解のうえ、設定してください。

#### **② 日時設定**

日時設定は、本体液晶画面による操作の方が簡単に行えますが、ドラドラ・マネージャー を使用して行うこともできます。

#### **[設定方法]**

1.日付は、カレンダーから選択します。

2.時刻も設定する場合は、本体の電源をONにする時刻を入力します。 (下の例をご参考下さい)

3.[設定時間確認]ボックスにチェックをつけて、[OK]ボタンをクリックします。SDカード に設定された日時が記録されます。

4.SDカードを本体に挿入して本体に電源を入れると、自動で設定が行われます。

![](_page_25_Figure_8.jpeg)

## **注意**

・各設定は本体にSDカードを挿入して電源を入れると設定が反映されます。 日時の設定を行う際は特にご注意ください。 ・本体の内部時計は長期間使用すると、若干の誤差が発生する場合がありますので、 年に1~2回程時刻を補正してください。

#### **6 ユーザー設定**

メニューのユーザーセットアップボタンをクリックすると下のダイアログが現れます。 シリアル番号ごとに、車体番号、ドライバー氏名、管理番号の設定ができます。

## **[設定方法]**

1.シリアル番号と車体番号、ドライバー氏名、管理番号を入力後、[追加]ボタンをクリッ クして追加します。シリアル番号と車体番号、ドライバー氏名、管理番号の中で1つは 必ず入力して下さい。

2.リストに追加されたことを確認した後、[保存]ボタンをクリックして保存します。

## **[設定を削除する方法]**

1.リストから削除するシリアル番号をクリックします。

2.[削除]ボタンをクリックして削除します。

3.リストから削除されたことを確認後、[保存]ボタンをクリックして保存します。

#### **7ドラドラ・サイトにアクセスする**

![](_page_26_Picture_1.jpeg)

ドラドラ・マネージャーの画面左上にあるドラドラのロゴをクリックするとホームページ「ドラ ドラ・サイト」にアクセスすることができます。「ドラドラ・サイト」では、ドラドラに関する最新 情報の確認や、更新用ファームウェア等の配布、動画の投稿、他のユーザーによる投 稿動画の閲覧、運転タイプの鑑定などができます。

※「ドラドラ・サイト」はインターネットに接続しているPCでのみ閲覧が可能です。

# **付属データ**

![](_page_26_Picture_6.jpeg)

![](_page_26_Picture_7.jpeg)

## **付属データ**

#### **故障かなと思ったら 1**

点検・修理を依頼する前に、本取扱説明書をお読みになり、以下の症状について問題 の解決をお試しください。

1)映像が正しく記録されない

- 1-1)SDカードが本体に挿入されているか確認してください。
- 1-2)SDカードが、付属の製品であるか確認してください。そのほかのSDカードでは、 映像を正しく記録できないものがあります。
- 1-3)SDカードの側面についているツメが「LOCK」の状態になっていないか確認して ください。
- 1-4)衝撃検知レベルの設定内容によっては、小さな衝撃が検知されず、映像が記 録されないこともあります。
- 2)フロントガラスの内側に明るい色の物体や発光物体があると、特に夜間、ガラスに反 射して映像が見にくくなることがあります。
- 3)音声が記録されない場合、録音音量の設定が「0」になっていないか、ドラドラ・マネー ジャーでチェックマークがオフでないかを確認してください。
- 4)映像品質が良くない場合、本体のレンズが汚れていないかチェックし、汚れている場 合はガラスクリーニング用の布などでやさしく汚れをふき取ってください。
- 5)映像に空や地面が映り過ぎている場合、液晶画面を見ながらカメラを上下左右に調 整し、適切な位置に調整してください。
- 6)本体の電源が入らない場合、本体の電源ケーブルが車のシガーソケットに正しく接 続され、通電しているかを確認してください。

#### **2 仕様および動作条件**

![](_page_27_Picture_181.jpeg)

 $53$  53